## <span id="page-0-0"></span>**Manual de serviço do Dell™ OptiPlex™ 380 — Minitorre**

[Como trabalhar no computador](file:///C:/data/systems/op380/pb/SM/MT/work.htm) [Especificações](file:///C:/data/systems/op380/pb/SM/MT/specs.htm) [Como remover e recolocar peças](file:///C:/data/systems/op380/pb/SM/MT/mtparts.htm) [Layout da placa do sistema](file:///C:/data/systems/op380/pb/SM/MT/sysbd_diagram.htm) [Utilitário System Setup](file:///C:/data/systems/op380/pb/SM/MT/bios.htm) **[Diagnóstico](file:///C:/data/systems/op380/pb/SM/MT/diags.htm)** 

#### **Notas, Cuidados e Avisos**

**A NOTA:** uma NOTA fornece informações importantes para ajudar você a utilizar melhor o computador.

**AVISO: um AVISO indica a possibilidade de danos ao hardware ou de perda de dados se as instruções não forem seguidas.** 

**A ADVERTÊNCIA: uma ADVERTÊNCIA indica a possibilidade de danos à propriedade, risco de lesões corporais ou mesmo de morte.** 

Se você adquiriu um computador Dell™ da série n, desconsidere eventuais referências neste documento a sistemas operacionais Microsoft® Windows®.

### **As informações deste documento estão sujeitas a alteração sem aviso prévio. © 2010 Dell Inc. Todos os direitos reservados.**

Qualquer forma de reprodução deste produto sem a permissão por escrito da Dell Inc. é expressamente proibida.

As marcas comerciais utilizadas neste texto: *Dell*, o logotipo da *DELL e OptiPlex* **são marcas comerciais da Dell Inc.;** ATI *Radeon* **é marca comercial da Advanced Micro Devices, Inc;**<br>Intel, Pentium, Celeron e Core **sã** 

Os demais nomes e marcas comerciais podem ser usados neste documento como referência às entidades que reivindicam essas marcas e nomes ou a seus produtos. A Dell Inc.<br>declara que não tem interesse de propriedade sobre marc

Janeiro de 2010 Rev. A00

## <span id="page-1-0"></span>**Utilitário System Setup**

**Manual de serviço do Dell™ OptiPlex™ 380 — Minitorre**

- [Boot Menu \(Menu de inicialização\)](#page-1-1)
- Comandos de tecla para nav
- [Como acessar o utilitário System Setup](#page-1-3)
- [Simulação de configuração do sistema](#page-1-3)
- O [Opções do menu de configuração do sistema](#page-1-4)

### <span id="page-1-1"></span>**Boot Menu (Menu de inicialização)**

Pressione <F12> quando o logotipo da Dell™ for exibido para iniciar o menu de inicialização a ser executado uma única vez com uma lista dos dispositivos de inicialização válidos para o computador.

As opções listadas são:

**Internal HDD (Disco rígido interno) Unidade de CD/DVD/CD-RW Placa de rede integrada Configuração do BIOS Diagnóstico**

Este menu é útil quando se deseja tentar fazer a inicialização a partir de um dispositivo específico ou abrir os diagnósticos do computador. O uso do menu de inicialização não altera em nada a ordem de inicialização armazenada no BIOS.

### <span id="page-1-2"></span>**Comandos de tecla para navegação**

Use os seguintes comandos de tecla para navegar pelas telas da configuração do sistema.

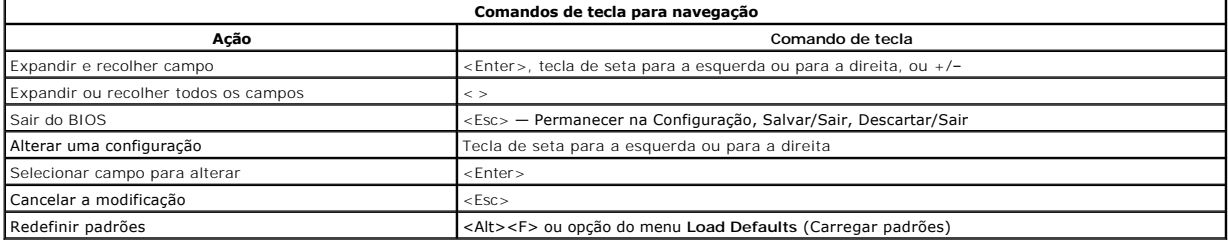

#### <span id="page-1-3"></span>**Como acessar o utilitário System Setup**

O seu computador oferece as seguintes opções de configuração do sistema e BIOS:

- l Fazer a inicialização a ser executada uma única vez pressionando <F12> l Acessar a configuração do sistema pressionando <F2>
- 

#### **Menu <F12>**

Pressione <F12> quando o logotipo da Dell™ for exibido para iniciar o menu de inicialização a ser executado uma única vez com uma lista dos dispositivos de<br>inicialização válidos para o computador. As opções Diagnostics (D alteração na ordem de inicialização armazenada no BIOS.

#### **<F2>**

Pressione <F2> para entrar na configuração do sistema e alterar as configurações definíveis pelo usuário. Se você encontrar dificuldade para entrar na configuração do sistema usando essa tecla, pressione <F2> quando as luzes do teclado piscarem pela primeira vez.

### <span id="page-1-4"></span>**Opções do menu de configuração do sistema**

**NOTA**: As opções de configuração do sistema podem variar em função do modelo do computador e podem não ser exibidas exatamente na mesma<br>ordem.

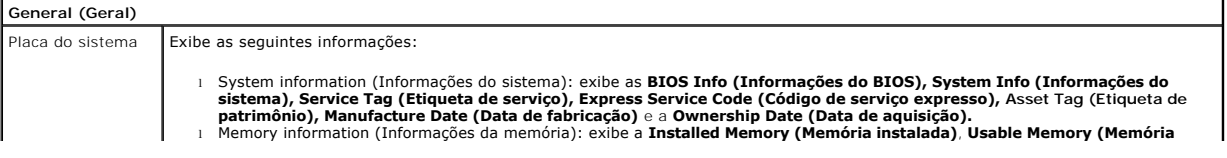

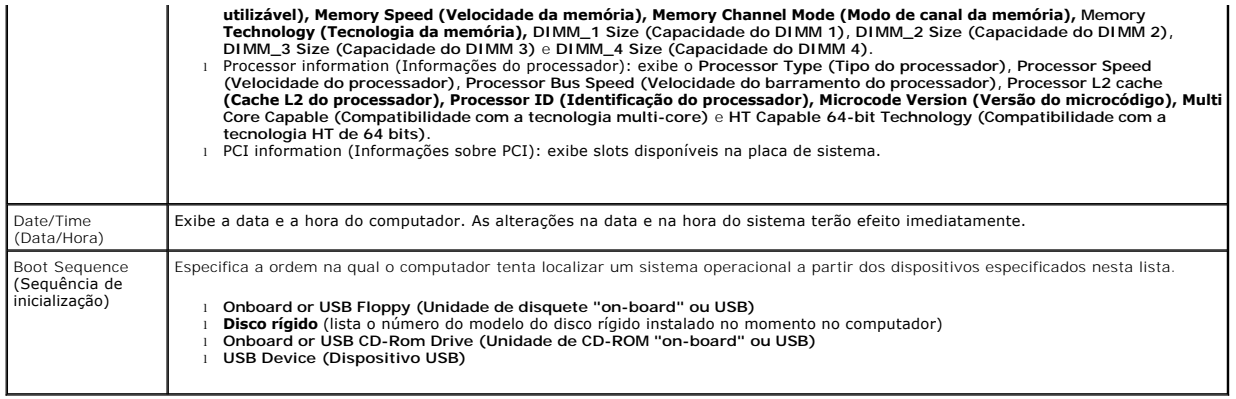

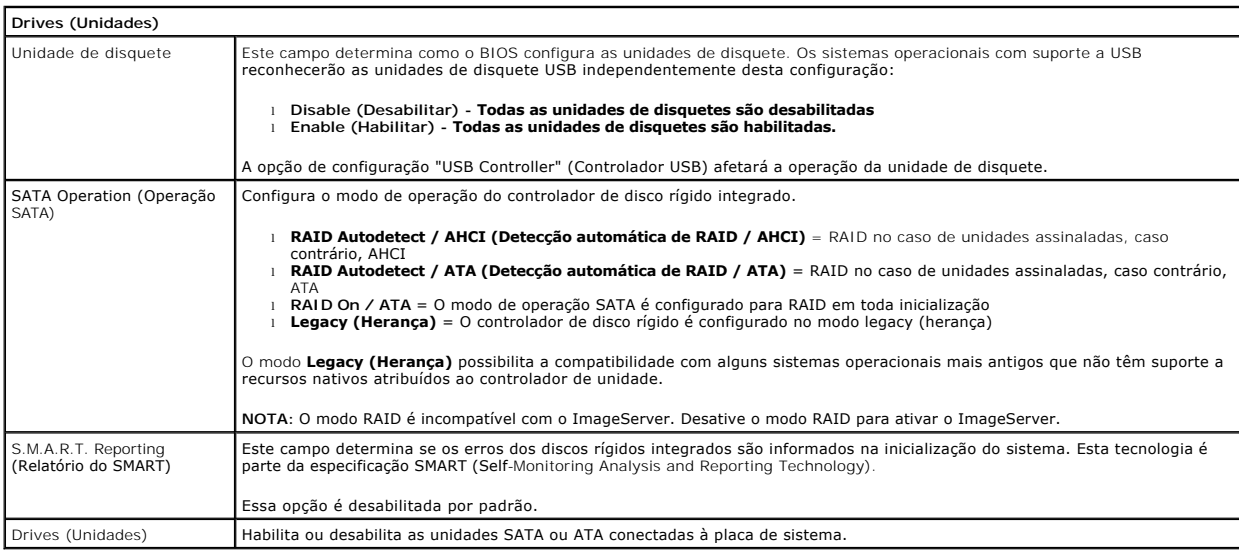

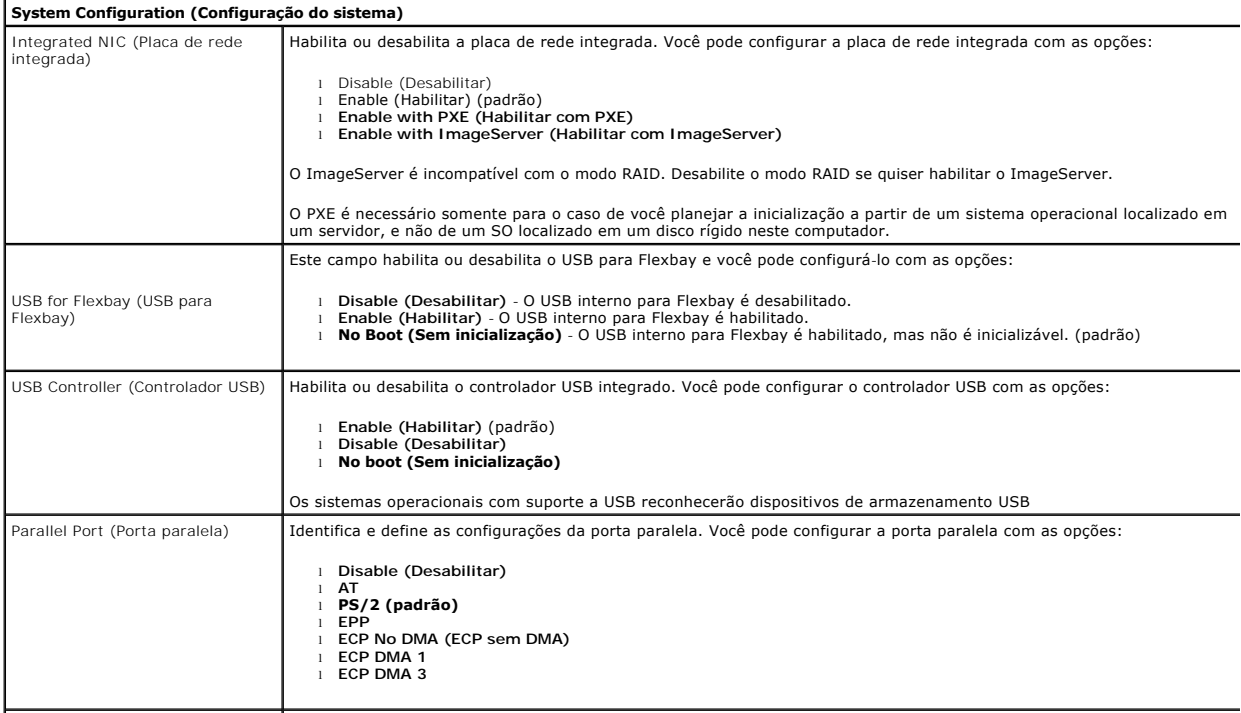

Parallel Port Address (Endereço | Define o endereço base de E/S base da porta paralela integrada.

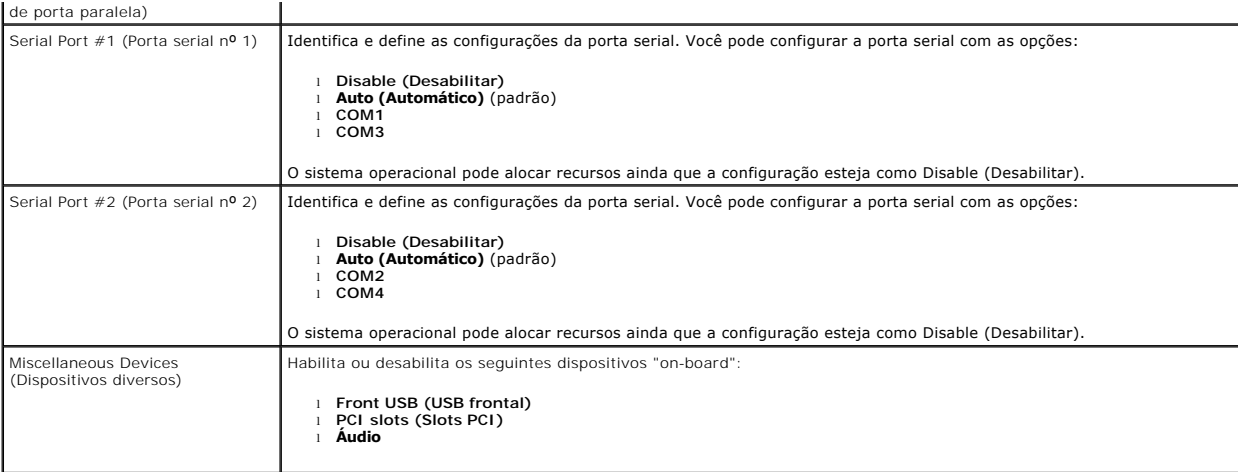

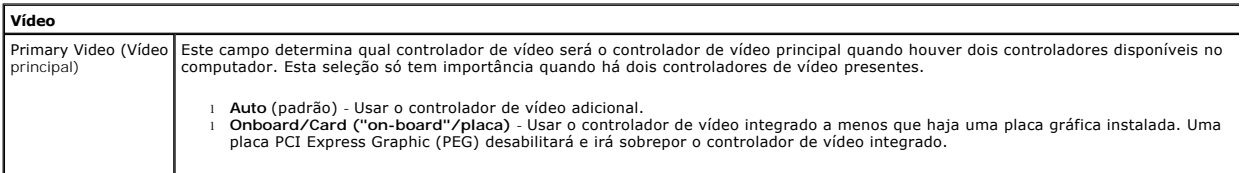

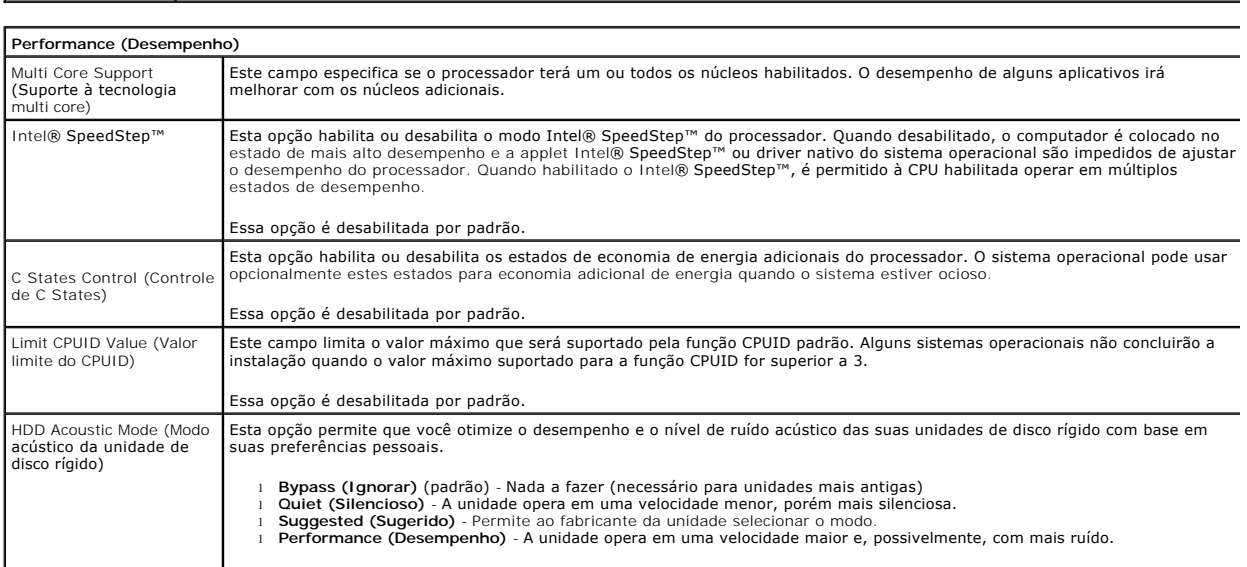

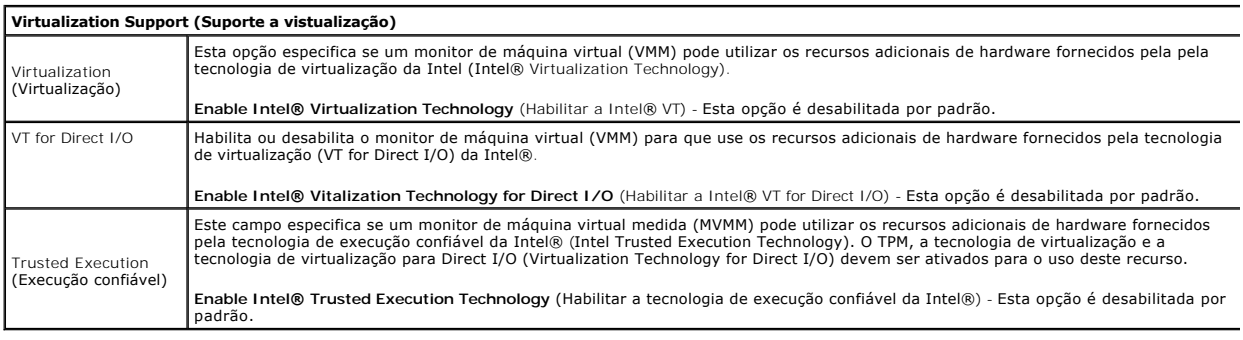

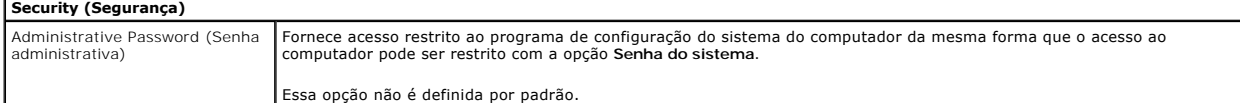

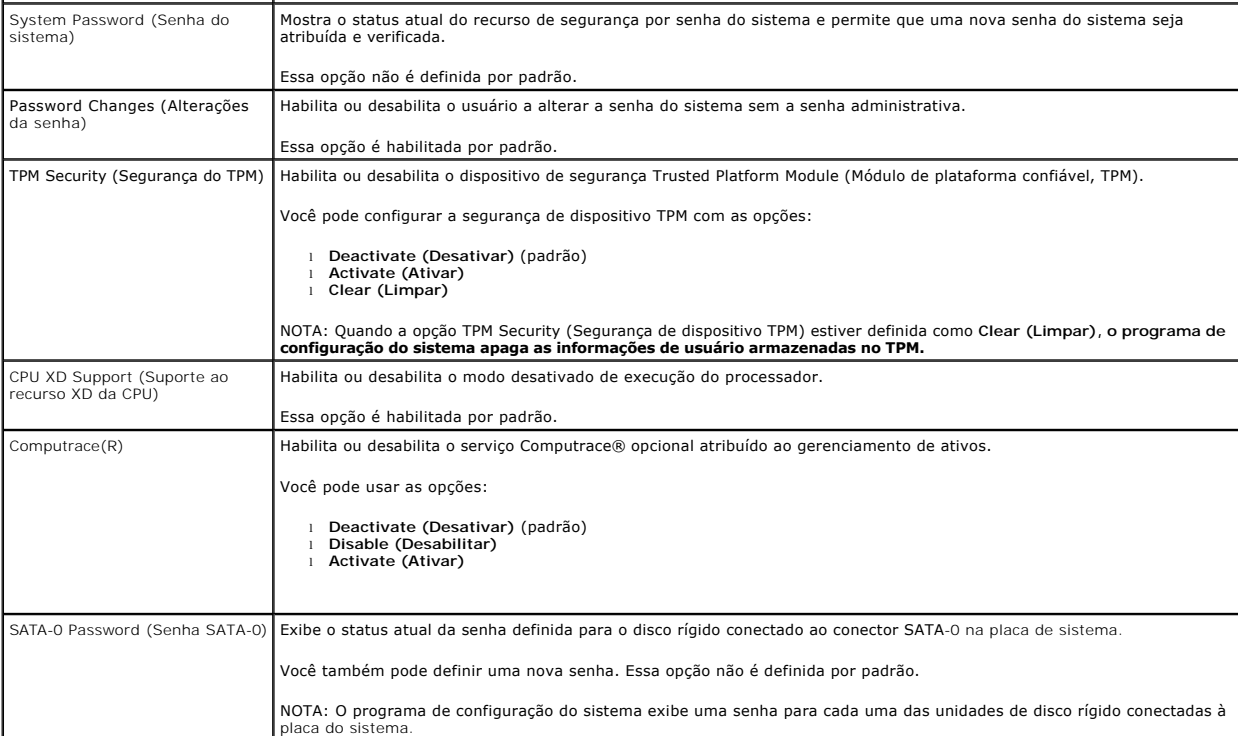

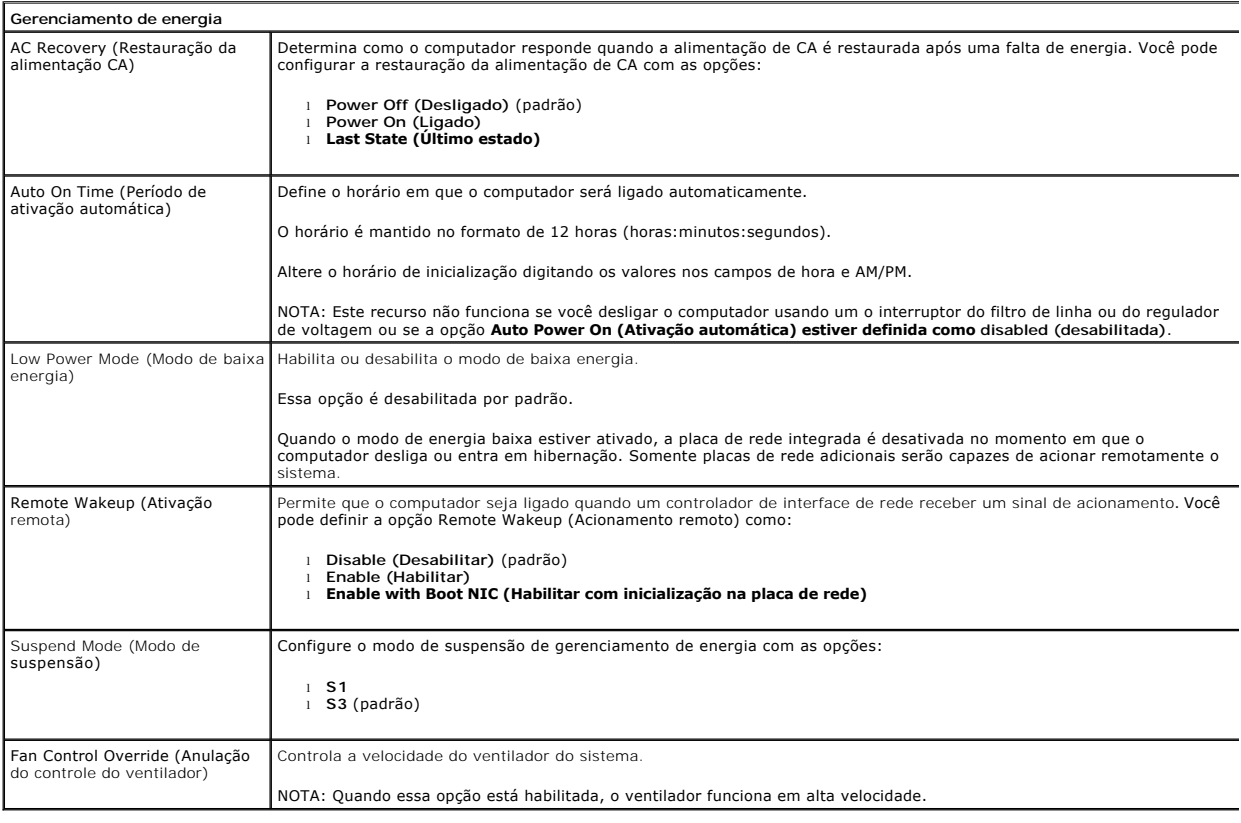

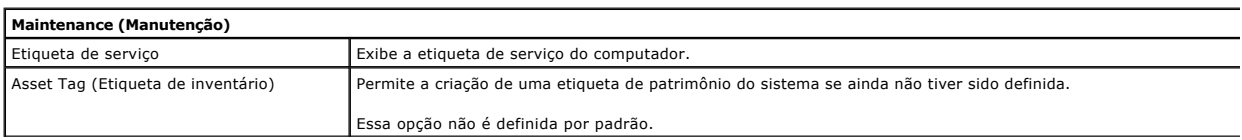

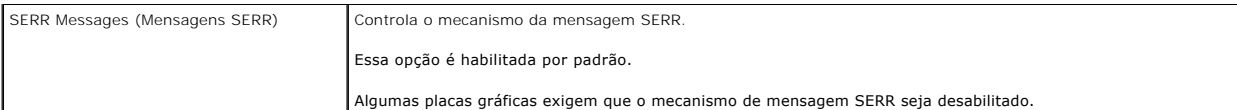

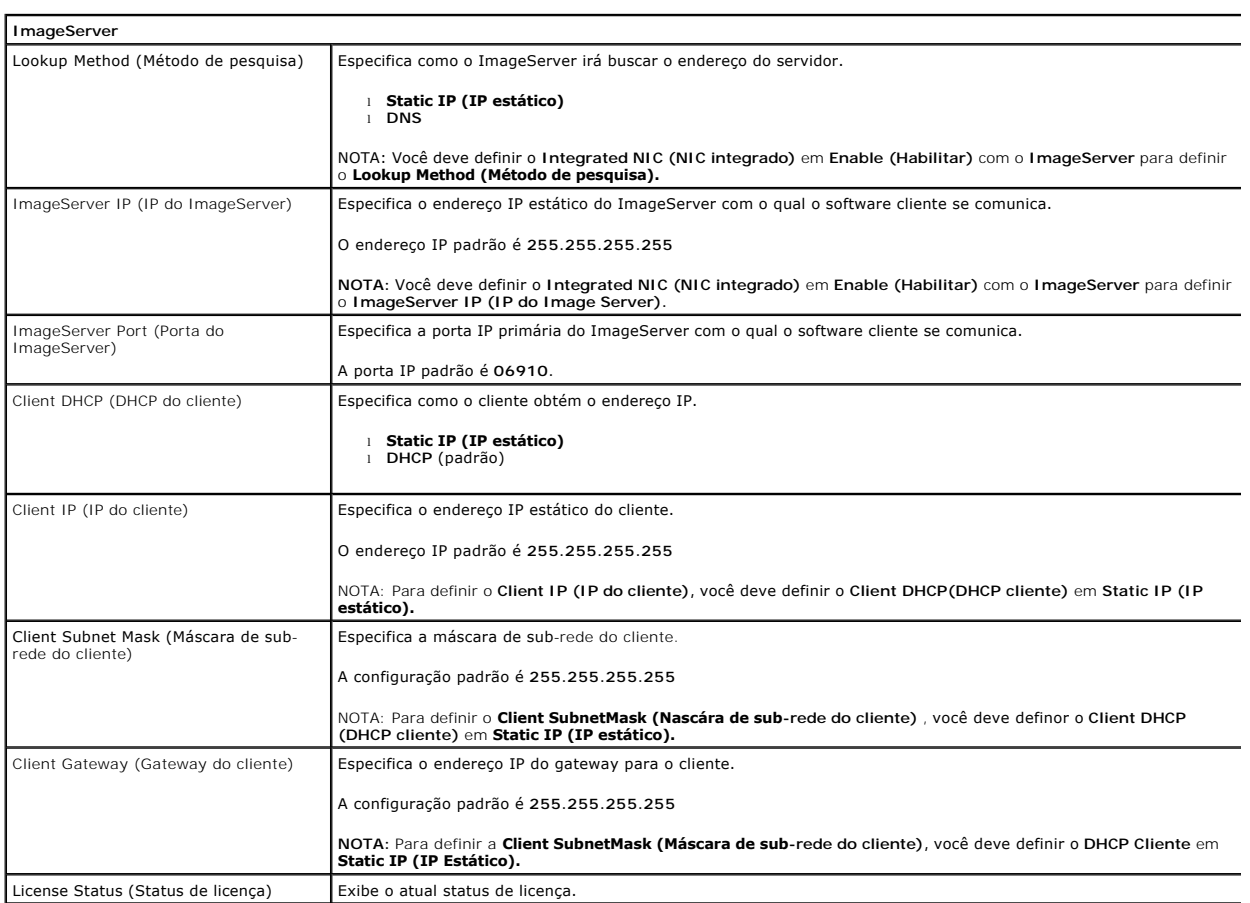

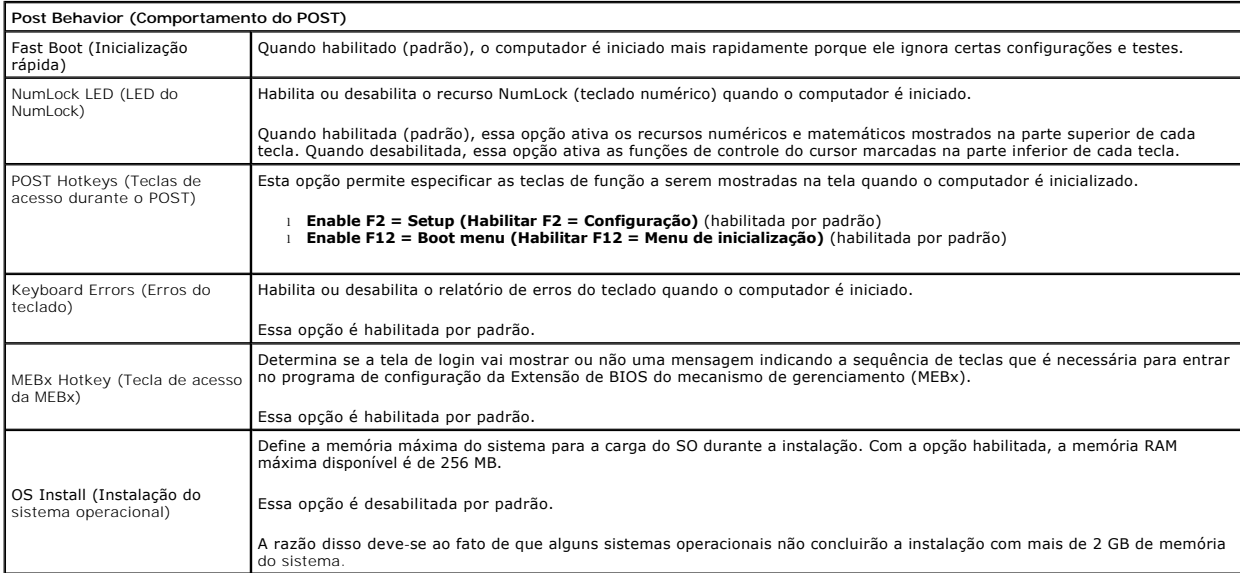

**System Logs (Logs do sistema)**

Exibe o log de eventos do sistema e permite:

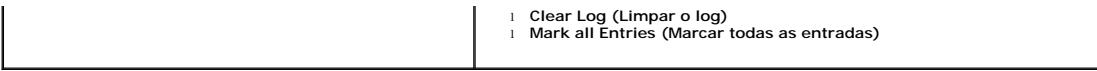

### <span id="page-7-0"></span>**Bateria de célula tipo moeda**

**Manual de serviço do Dell™ OptiPlex™ 380 — Minitorre**

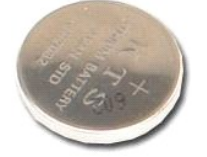

 $\triangle$ ADVERTENCIA: Antes de trabalhar na parte interna do computador, siga as instruções de segurança fornecidas com o computador. Para obter<br>mais informações sobre as práticas de segurança recomendadas, consulte a página inicia

### **Como remover a bateria de célula tipo moeda**

- 1. Siga os procedimentos descritos em <u>Antes de trabalhar na parte interna do computador</u>.<br>2. Puxe o clipe de retenção, afastando-o da bateria de célula tipo moeda.
- 

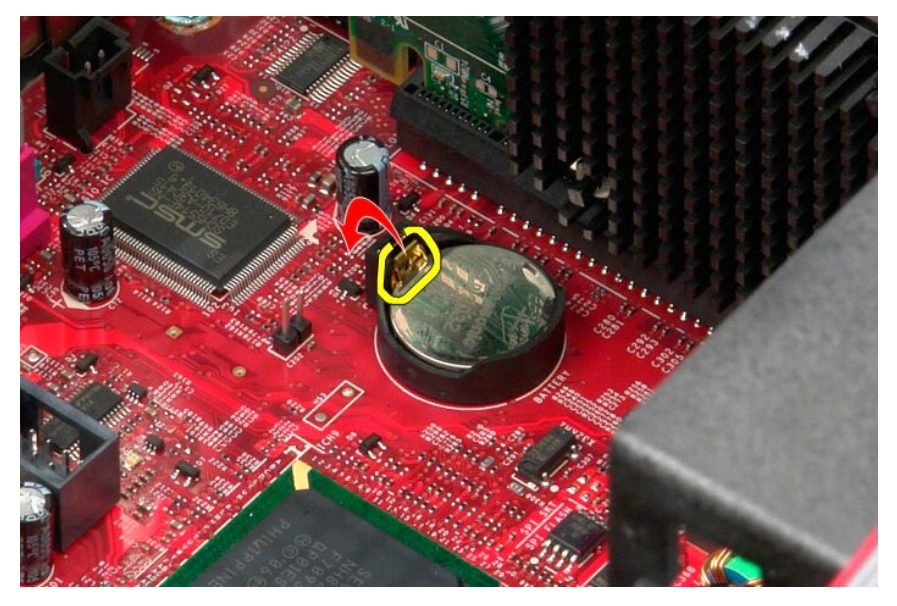

3. Levante a bateria de célula tipo moeda do soquete e remova-a do computador.

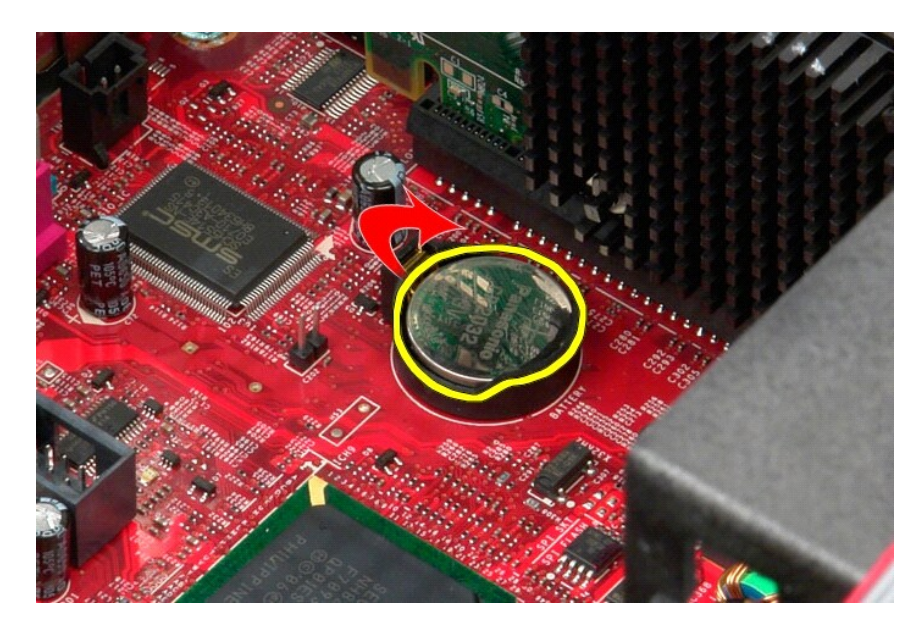

# **Como recolocar a bateria de célula tipo moeda**

Para recolocar a bateria de célula tipo moeda, siga as etapas acima na ordem inversa.

### <span id="page-9-0"></span>**Tampa**

**Manual de serviço do Dell™ OptiPlex™ 380 — Minitorre**

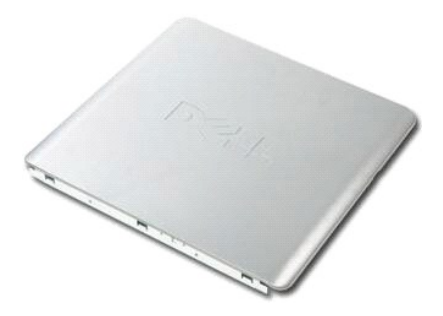

ADVERTENCIA: Antes de trabalhar na parte interna do computador, siga as instruções de segurança fornecidas com o computador. Para obter<br>mais informações sobre as práticas de segurança recomendadas, consulte a página inicia

### **Como remover a tampa**

- 1. Siga os procedimentos descritos em <u>Antes de trabalhar na parte interna do computador</u>.<br>2. Pux<mark>e a trava de liberação da tampa para trás.</mark>
- 

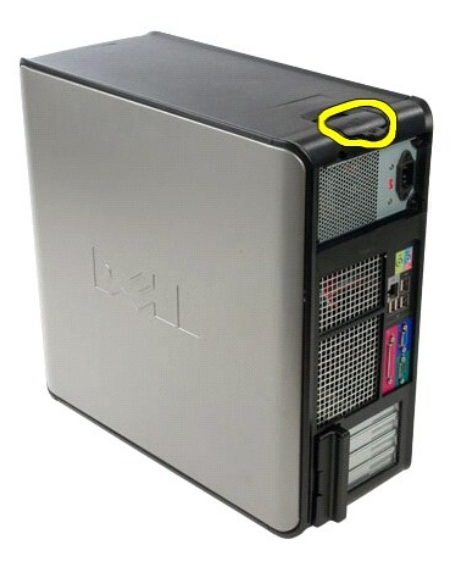

3. Incline a tampa do computador para fora a partir da parte superior.

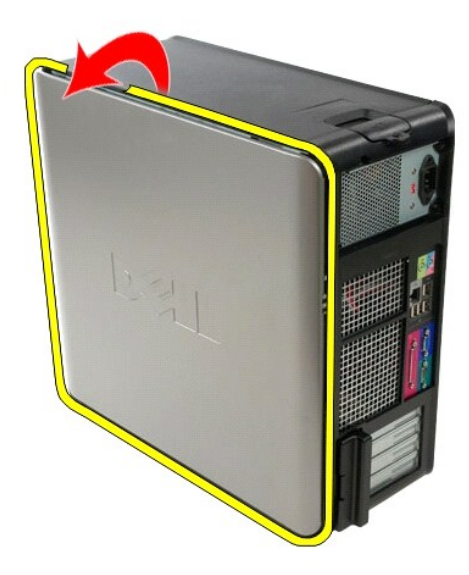

4. Remova a tampa do computador.

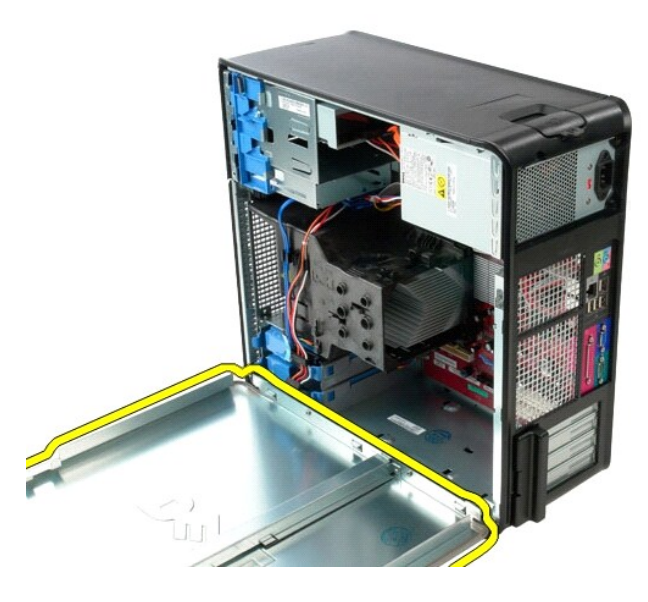

### **Como recolocar a tampa**

Para recolocar a tampa, execute as etapas acima na ordem inversa.

#### <span id="page-11-0"></span>**Diagnóstico**

**Manual de serviço do Dell™ OptiPlex™ 380 — Minitorre**

- **O** [Dell Diagnostics](#page-11-1)
- [Códigos das luzes do botão liga/desliga](#page-12-0)
- [Códigos de bipe](#page-12-1)
- [Luzes de diagnóstico](#page-13-0)

#### <span id="page-11-1"></span>**Dell Diagnostics**

#### **Quando usar o Dell Diagnostics**

É recomendável que você imprima estes procedimentos antes de começar.

**NOTA:** O software Dell Diagnostics funciona apenas em computadores Dell.

**NOTA:** A mídia *Drivers and Utilities* é opcional e pode não ser fornecida com o seu computador.

Entre na configuração do sistema (consulte [Como entrar na configuração do sistema](file:///C:/data/systems/op380/pb/SM/MT/bios.htm)), consulte as informações de configuração do computador e verifique se o dispositivo que você deseja testar faz parte da configuração do sistema e se está ativado.

Inicie o Dell Diagnostics a partir do disco rígido ou da mídia *Drivers and Utilities*.

#### **Como iniciar o Dell Diagnostics a partir do disco rígido**

- 1. Ligue (ou reinicie) o computador.
- 2. Quando o logotipo da DELL aparecer, pressione <F12> imediatamente.

**NOTA:** Se aparecer uma mensagem informando que a partição do utilitário de diagnóstico não foi encontrada, execute o Dell Diagnostics a partir do disco *Drivers and Utilities (Drivers e utilitários)*.

Se você esperar tempo demais e o logotipo do sistema operacional aparecer, continue aguardando até que a área de trabalho do Microsoft®<br>Windows® seja exibida. Em seguida, desligue o computador e tente de novo.

- 3. Quando a lista de dispositivos de inicialização for exibida, destaque a opção **Boot to Utility Partition** (Inicializar a partir da partição do utilitário) e pressione <Enter>
- 4. Quando o **Main Menu** (Menu principal) do Dell Diagnostics for exibido, selecione o teste que deseja executar.

#### **Como iniciar o Dell Diagnostics a partir do disco Drivers and Utilities (Drivers e utilitários)**

- 1. Insira o disco *Drivers and Utilities (Drivers e utilitários)*.
- 2. Desligue e reinicie o computador.

Quando o logotipo da DELL aparecer, pressione <F12> imediatamente.

Se você esperar tempo demais e o logotipo do Windows for exibido, continue aguardando até que a área de trabalho do Windows seja mostrada. Em seguida, desligue o computador e tente de novo.

**NOTA:** As próximas etapas alteram a sequência de inicialização para ser executada uma única vez. Na próxima inicialização, o computador inicializará de acordo com os dispositivos especificados no programa do utilitário System Setup.

- 3. Quando a lista de dispositivos de boot aparecer, destaque a opção **Onboard or USB CD-ROM Drive** (Unidade de CD-ROM USB ou Incorporada) e pressione <Fnter
- 4. Selecione a opção **Boot from CD-ROM** (Inicializar a partir do CD-ROM) no menu apresentado e pressione <Enter>.
- 5. Digite 1 para abrir o menu e pressione <Enter> para continuar.
- 6. Selecione **Run the 32 Bit Dell Diagnostics** (Executar o Dell Diagnostics de 32 bits) na lista numerada. Se houver múltiplas versões na lista, selecione a versão adequada para o seu computador.
- 7. Quando o **Main Menu** (Menu principal) do Dell Diagnostics for exibido, selecione o teste que deseja executar.

#### **Menu principal do Dell Diagnostics**

1. Depois que o Dell Diagnostics for carregado e a tela do **menu principal** for exibida, clique no botão da opção desejada.

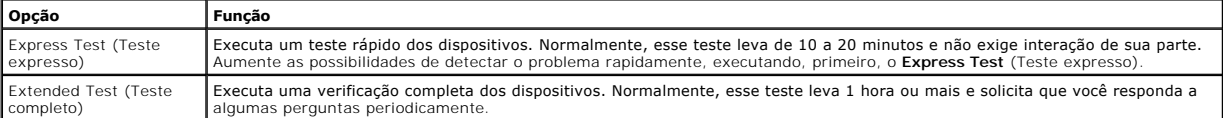

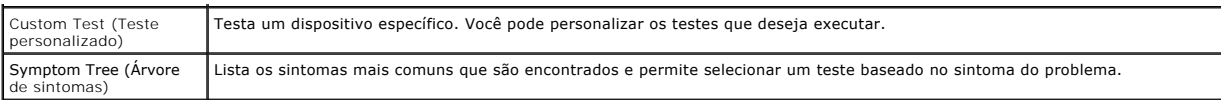

- 2. Se for encontrado algum problema durante um teste, aparecerá uma mensagem mostrando o código do erro e uma descrição do problema. Anote esse código e a descrição do problema e siga as instruções na tela.
- 3. Se você executar um teste usando a opção **Custom Test** ou **Symptom Tree**, clique na guia correspondente, descrita na tabela a seguir, para obter mais informações.

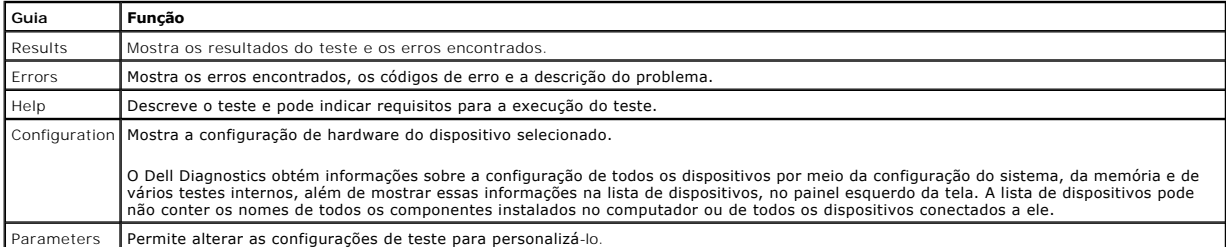

4. Se estiver executando o Dell Diagnostics a partir do disco *Drivers and Utilities (Drivers e utilitários)*, remova o disco após a conclusão dos testes.

5. Feche a tela de teste para voltar à tela **Main Menu** (Menu principal). Para sair do Dell Diagnostics e reiniciar o computador, feche a tela do **Main Menu** (Menu principal).

## <span id="page-12-0"></span>**Códigos das luzes do botão liga/desliga**

As luzes de diagnóstico oferecem mais informações sobre o estado do sistema, mas os estados da luz de energia usados anteriormente também são<br>suportados no computador. Os estados da luz de energia são mostrados na tabela a

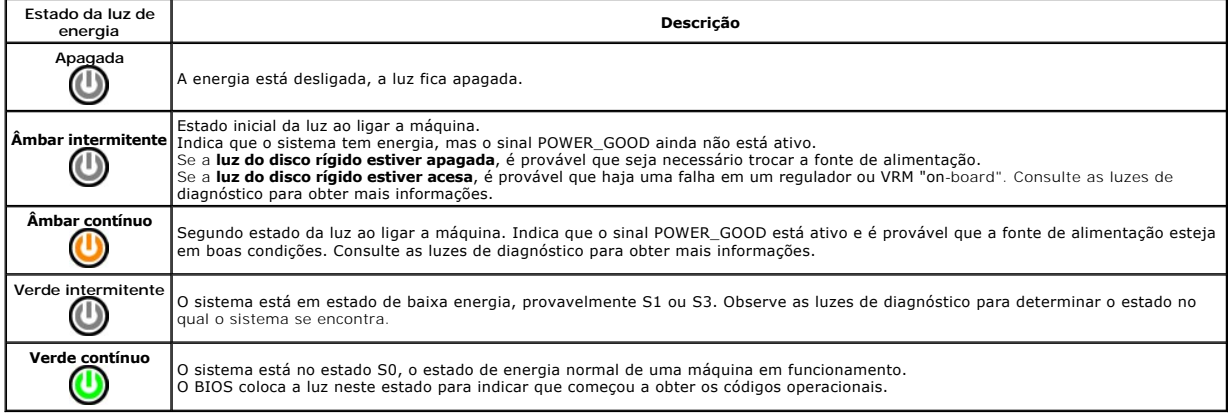

## <span id="page-12-1"></span>**Códigos de bipe**

Se o monitor não conseguir exibir mensagens de erro durante o POST, o computador poderá emitir uma sequência de bipes que identifica o problema ou que<br>pode ajudá-lo a identificar um componente ou conjunto defeituoso. A tab

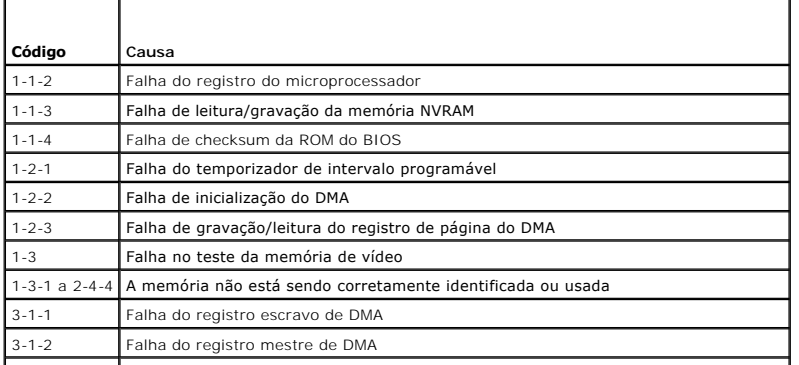

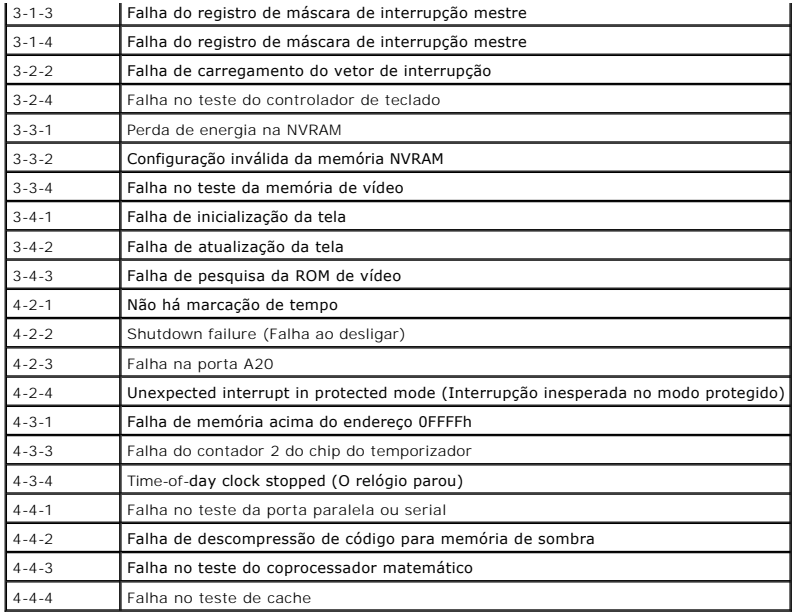

## <span id="page-13-0"></span>**Luzes de diagnóstico**

Para ajudar a solucionar problemas, seu computador está equipado com quatro luzes no painel de controle, identíficadas como 1, 2, 3 e 4. Quando o<br>computador inicia normalmente, as luzes piscam antes de apagarem. Se o compu

**ZA NOTA: Assim que o computador concluir o POST, todas as quatro luzes serão apagadas antes da inicialização do sistema operacional.** 

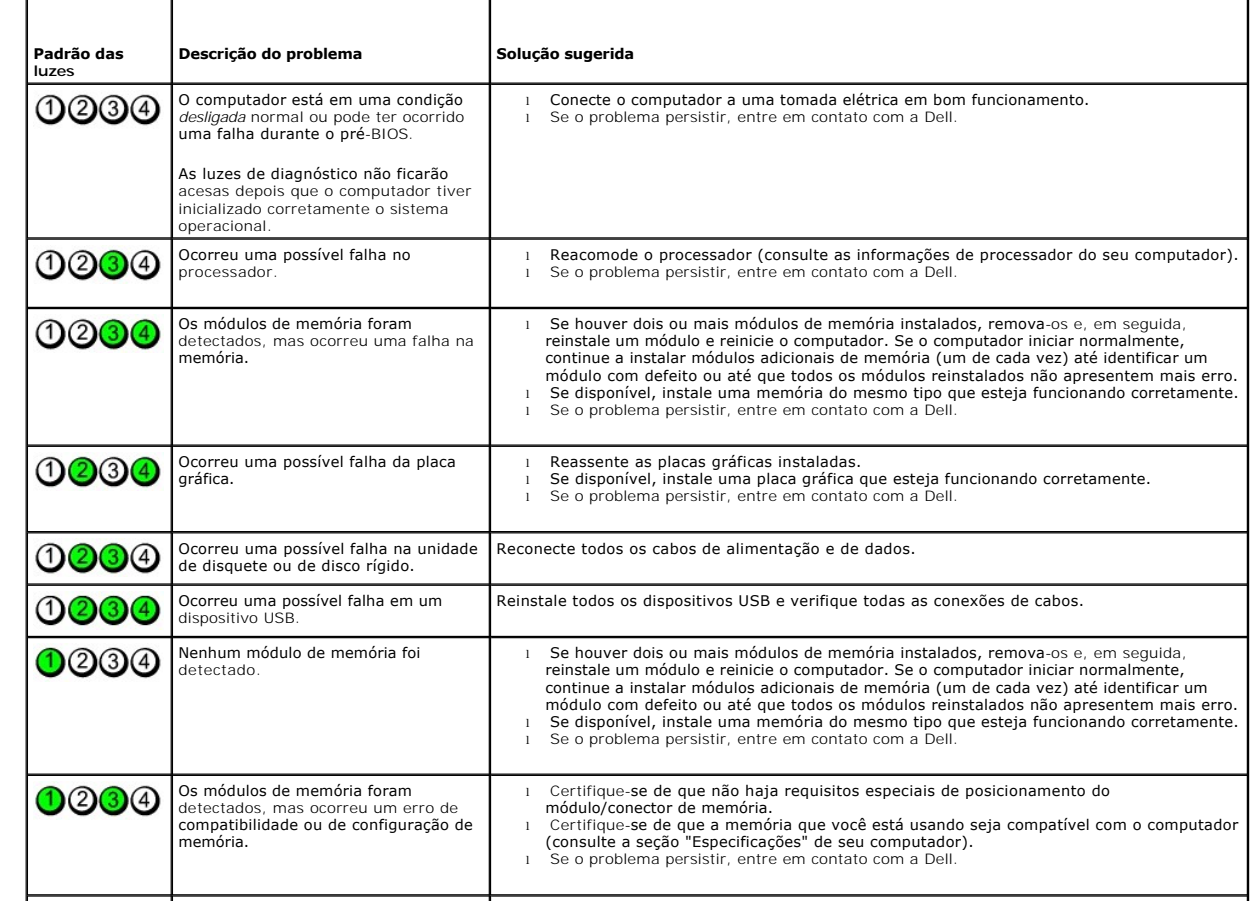

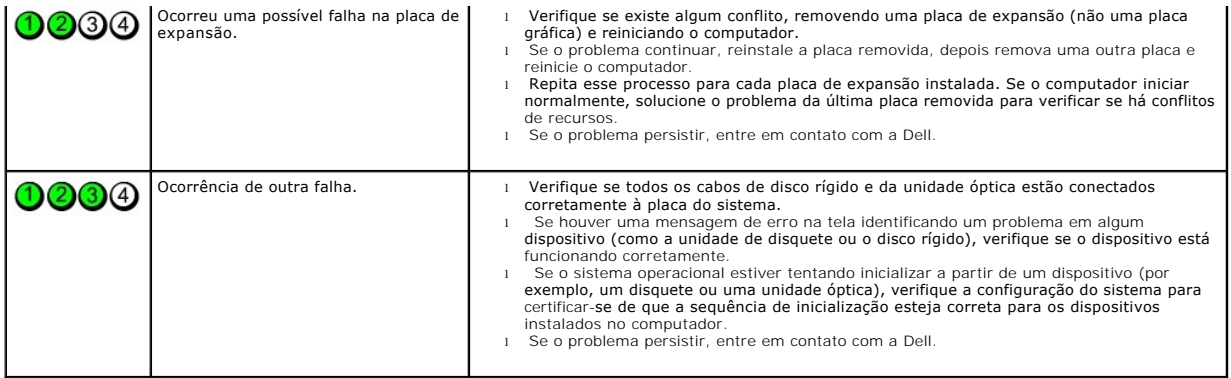

<span id="page-15-0"></span>**Tampa da unidade Manual de serviço do Dell™ OptiPlex™ 380 — Minitorre**

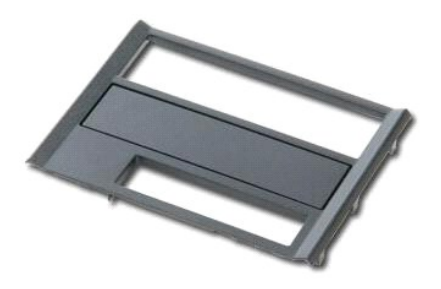

ADVERTENCIA: Antes de trabalhar na parte interna do computador, siga as instruções de segurança fornecidas com o computador. Para obter<br>mais informações sobre as práticas de segurança recomendadas, consulte a página inicia

### **Como remover a tampa da unidade**

1. Siga os procedimentos descritos em <u>Antes de trabalhar na parte interna do computador</u>.<br>2. Deslize a trava de liberação da unidade em direção à base do computador.

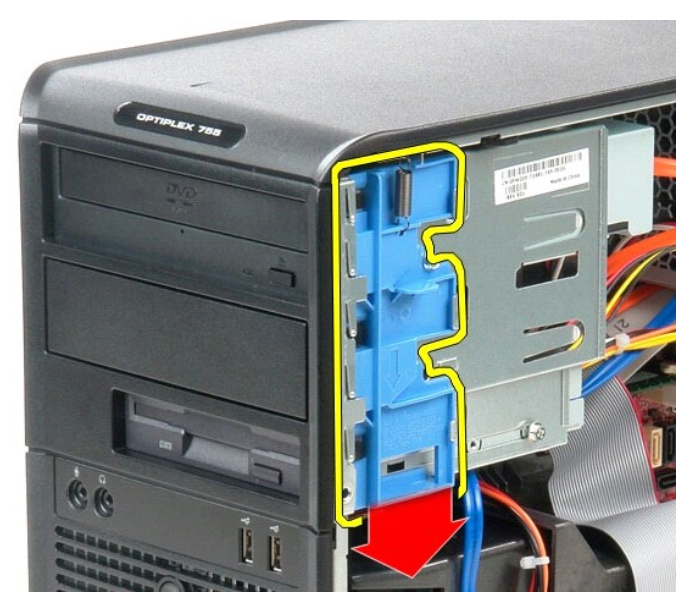

3. Balance a tampa da unidade para fora do computador.

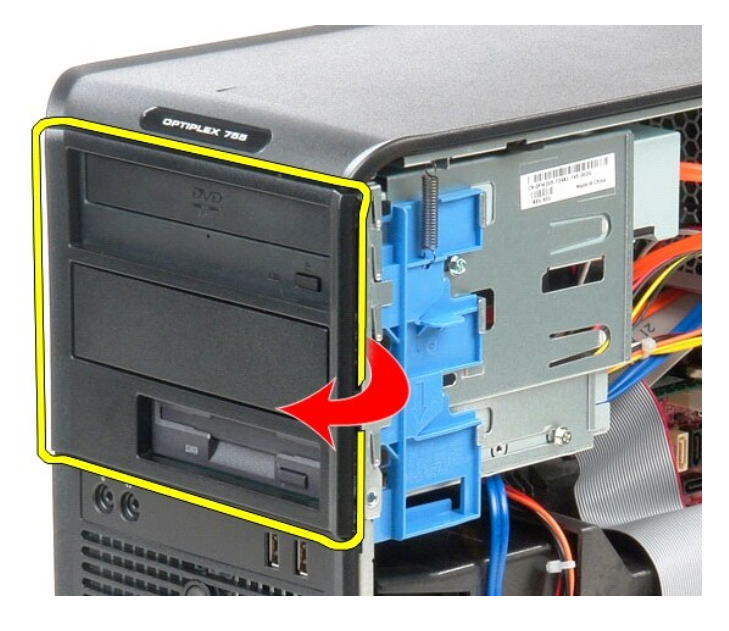

# **Como recolocar a tampa da unidade**

Para recolocar a tampa da unidade, execute as etapas acima na ordem inversa.

# <span id="page-17-0"></span>**Disco rígido**

**Manual de serviço do Dell™ OptiPlex™ 380 — Minitorre**

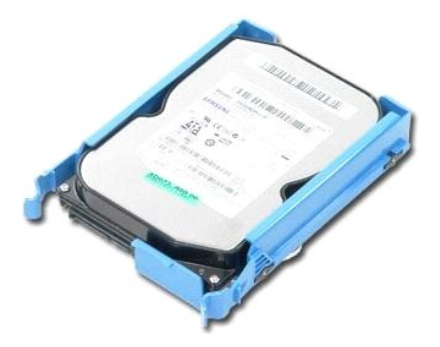

ADVERTENCIA: Antes de trabalhar na parte interna do computador, siga as instruções de segurança fornecidas com o computador. Para obter<br>mais informações sobre as práticas de segurança recomendadas, consulte a página inicia

# **Como remover o disco rígido**

- 1. Siga os procedimentos descritos em <u>Antes de trabalhar na parte interna do computador</u>.<br>2. Remova a <u>tampa frontal da unidade</u>.<br>3. Desconecte o cabo de dados do disco rígido.
- 

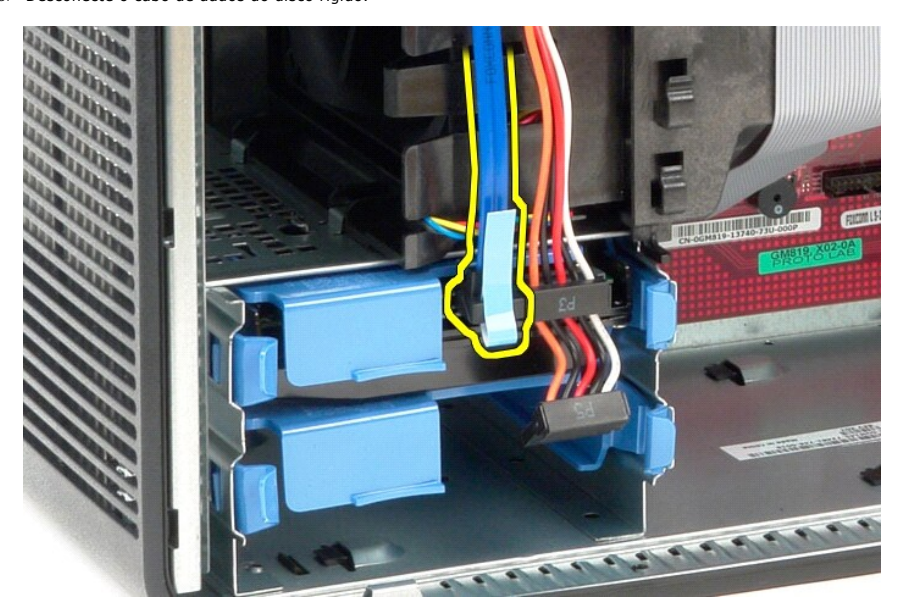

4. Desconecte o cabo de alimentação do disco rígido.

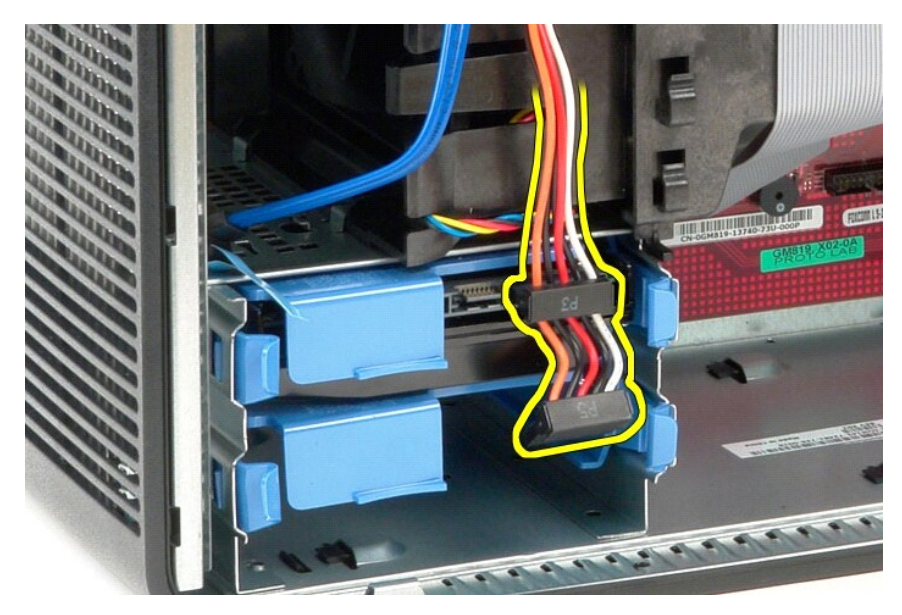

5. Pressione as abas azuis localizadas em ambos os lados do disco rígido e deslize-o para fora do computador.

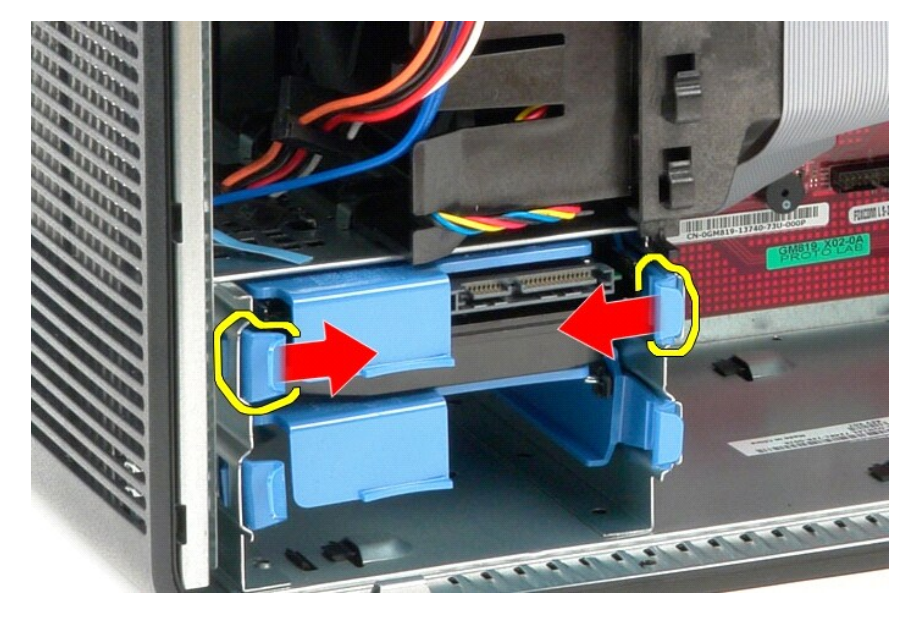

# **Como recolocar o disco rígido**

Para recolocar o disco rígido, siga as etapas acima na ordem inversa.

<span id="page-19-0"></span>**Dissipador de calor Manual de serviço do Dell™ OptiPlex™ 380 — Minitorre**

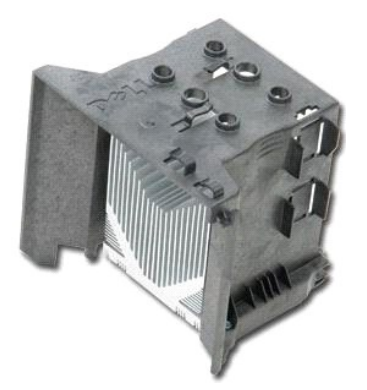

ADVERTENCIA: Antes de trabalhar na parte interna do computador, siga as instruções de segurança fornecidas com o computador. Para obter<br>mais informações sobre as práticas de segurança recomendadas, consulte a página inicia

### **Como remover o dissipador de calor**

- 1. Siga os procedimentos descritos em [Antes de trabalhar na parte interna do computador.](file:///C:/data/systems/op380/pb/SM/MT/work.htm#before)
- 2. Solte os dois parafusos prisioneiros que prendem o dissipador de calor à placa de sistema.

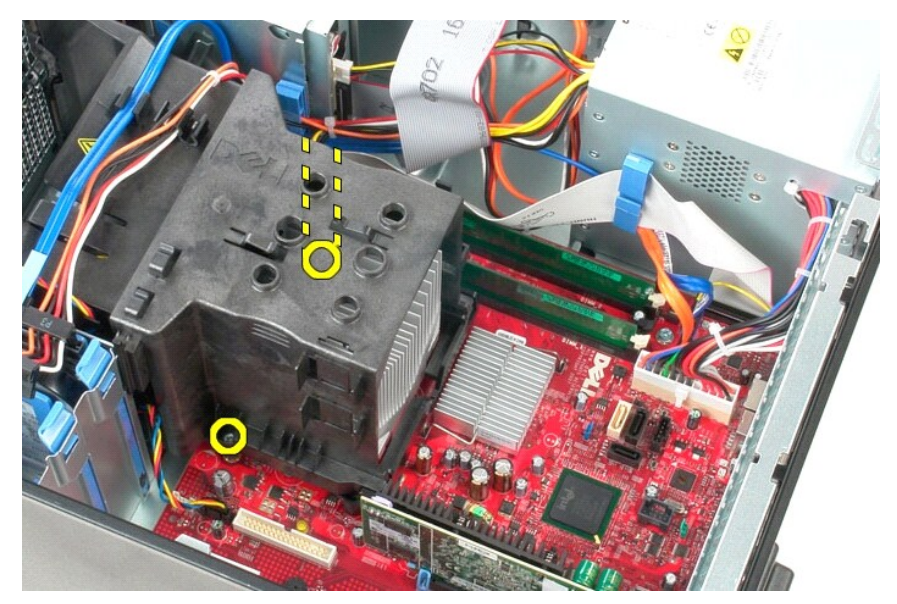

3. Gire o dissipador de calor em direção à parte traseira do computador e remova-o em seguida.

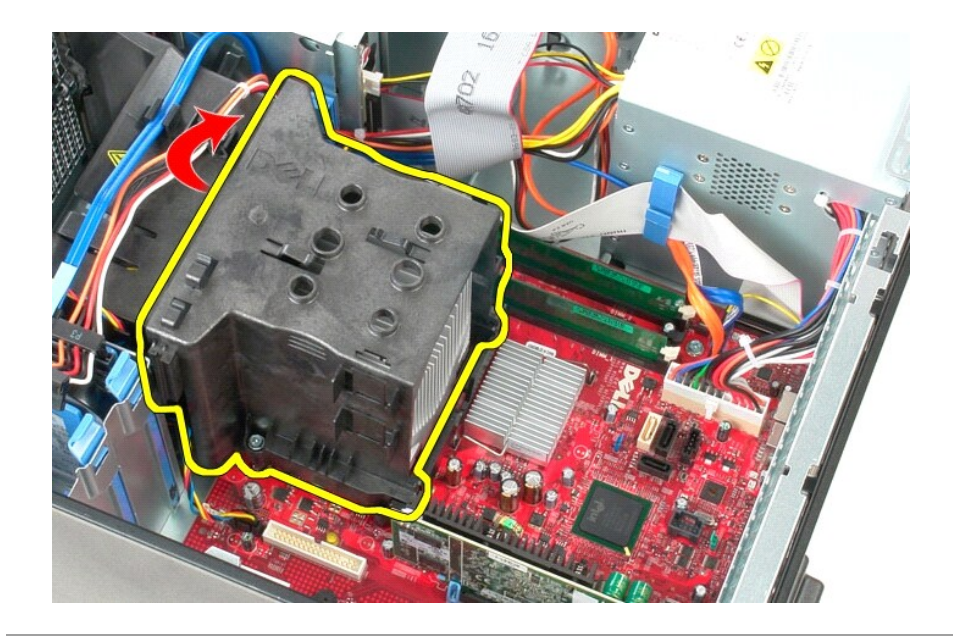

## **Como recolocar o dissipador de calor**

Para recolocar o dissipador de calor, siga as etapas acima na ordem inversa.

<span id="page-21-0"></span>**Painel de E/S Manual de serviço do Dell™ OptiPlex™ 380 — Minitorre**

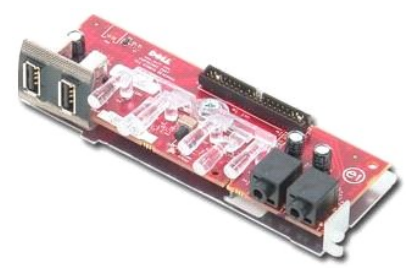

ADVERTENCIA: Antes de trabalhar na parte interna do computador, siga as instruções de segurança fornecidas com o computador. Para obter<br>mais informações sobre as práticas de segurança recomendadas, consulte a página inicia

### **Como remover o painel de E/S**

1. Siga os procedimentos descritos em <u>Antes de trabalhar na parte interna do computador</u>.<br>2. Desconecte o cabo de dados do painel de E/S da placa do sistema.

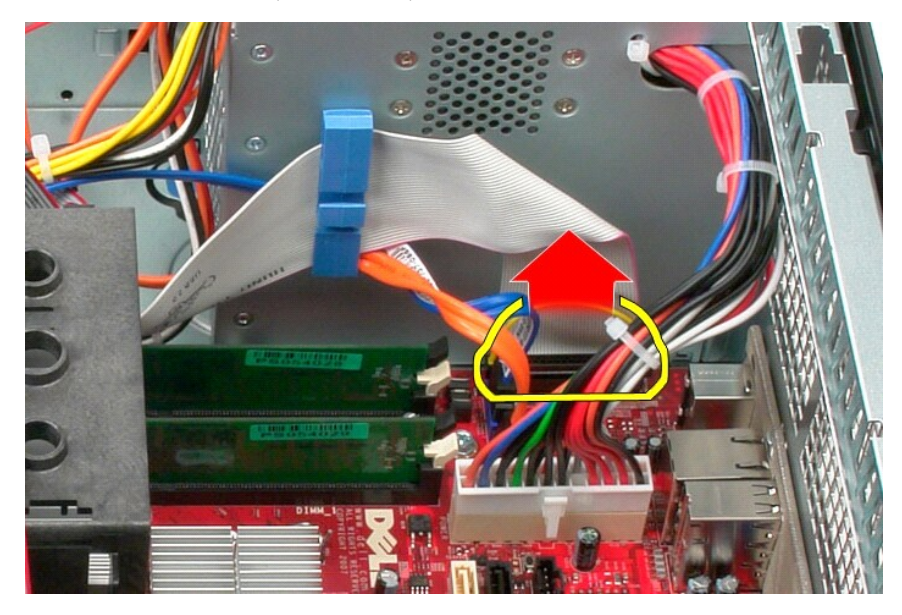

3. Remova o cabo de dados de E/S do clipe de roteamento de cabos.

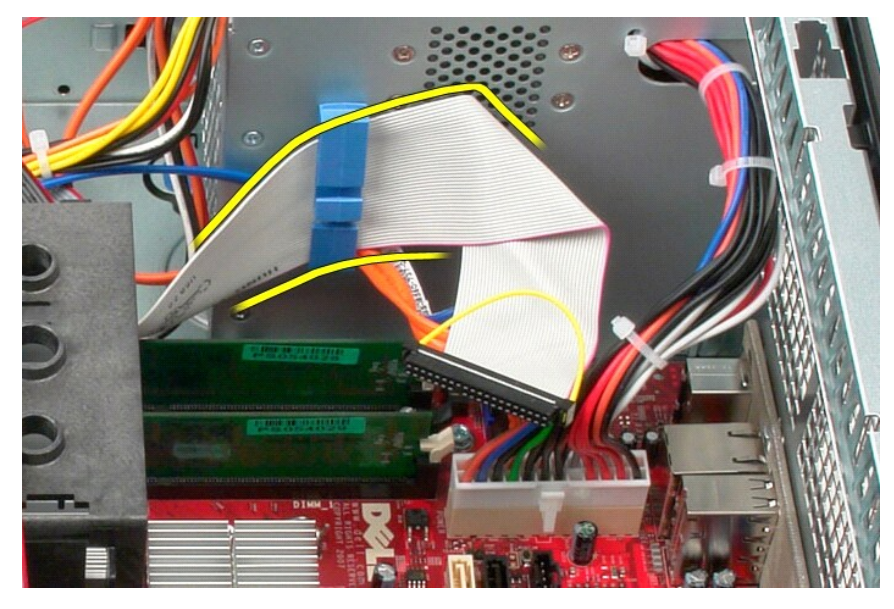

4. Remova o parafuso que prende o painel de E/S à parte frontal do computador.

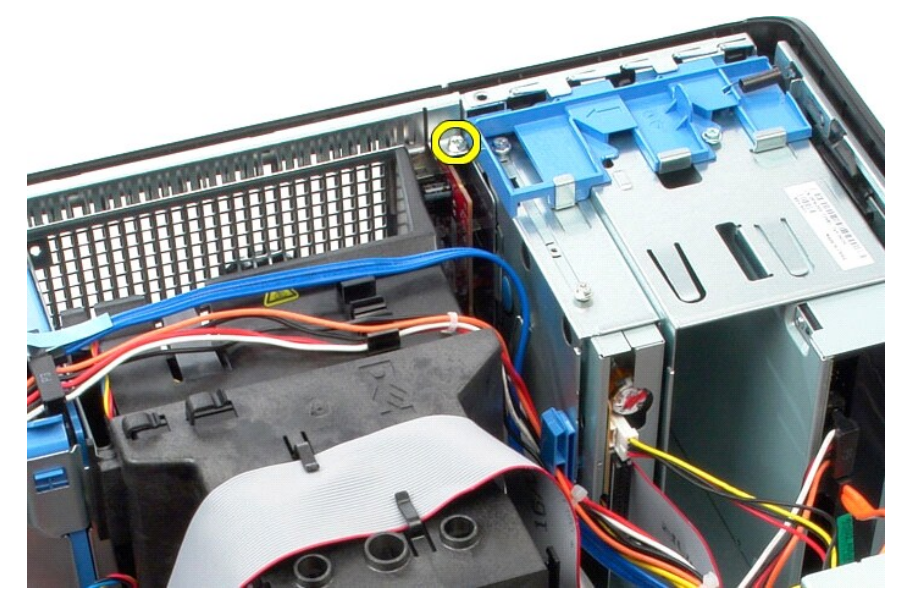

5. Pressione a trava de retenção para soltar o painel de E/S do chassi.

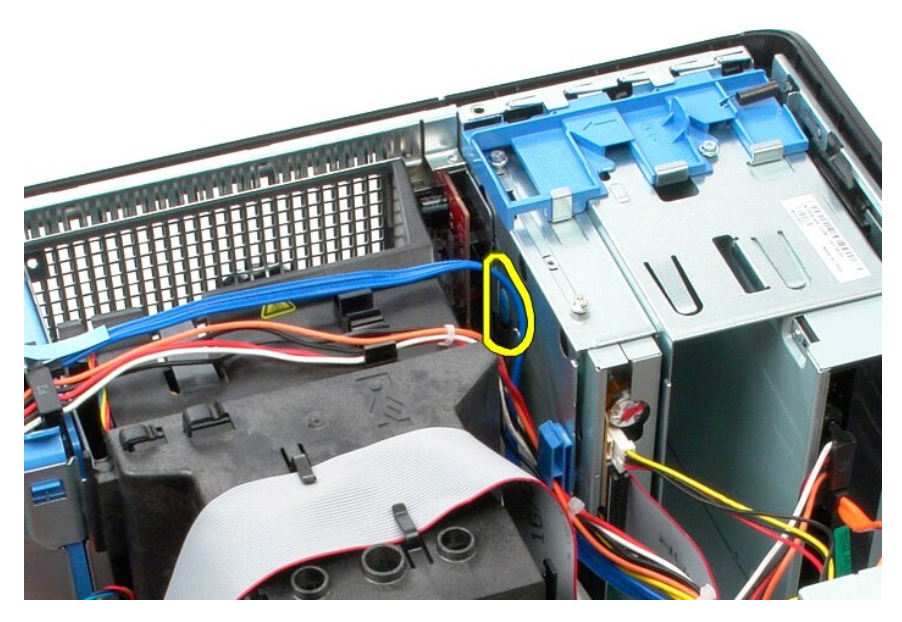

6. Incline o painel de E/S em direção à parte traseira do computador.

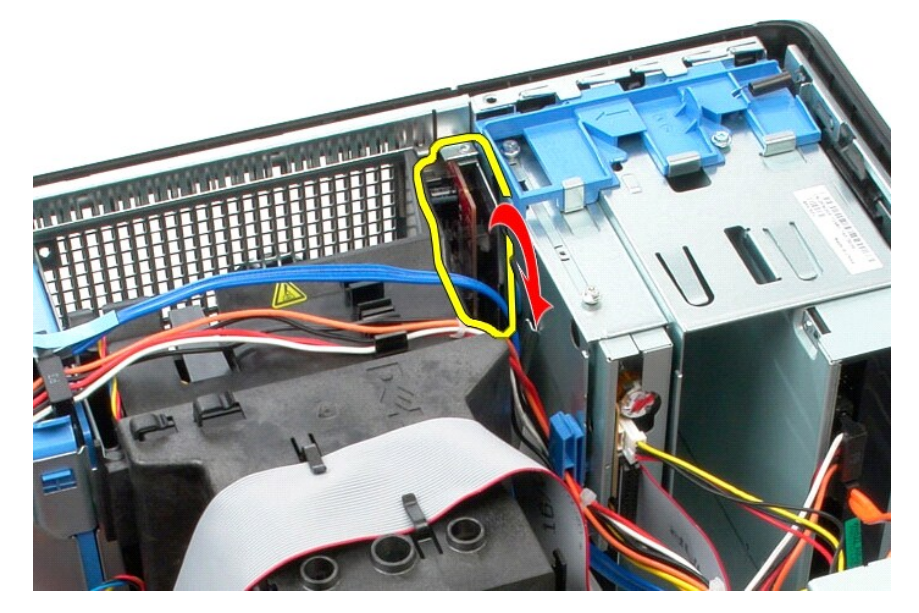

7. Retire o painel de E/S do encaixe.

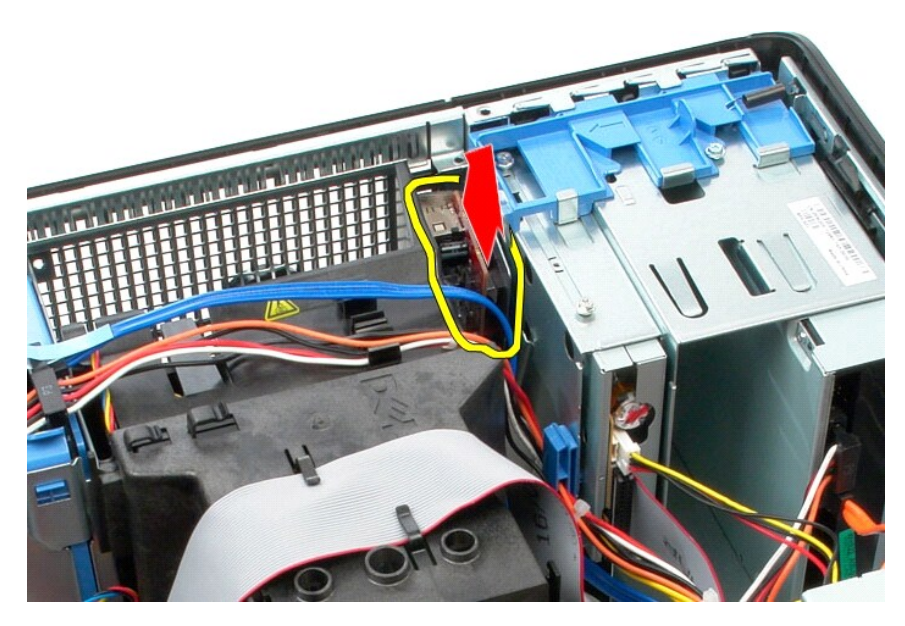

8. Desconecte o cabo de dados do painel de E/S.

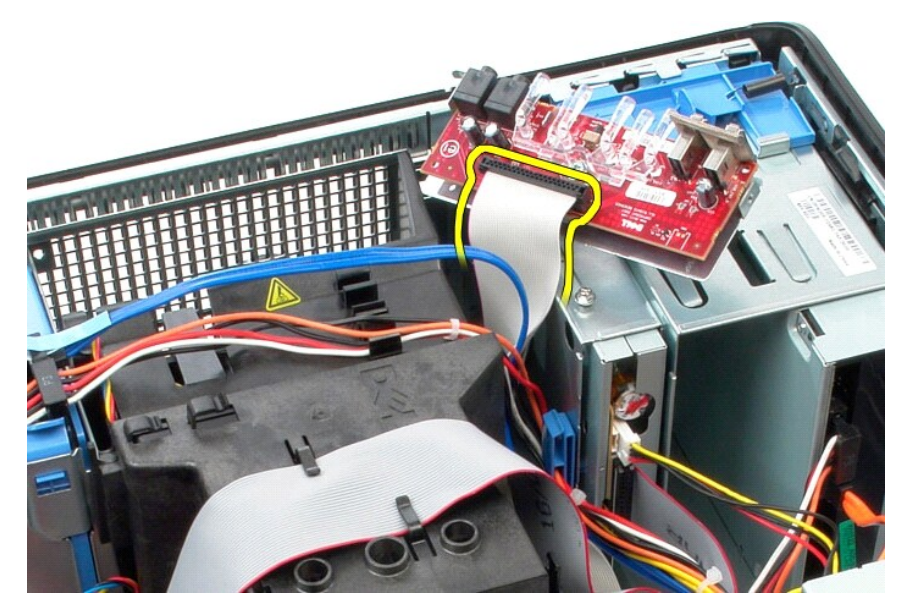

9. Remova o painel E/S do computador.

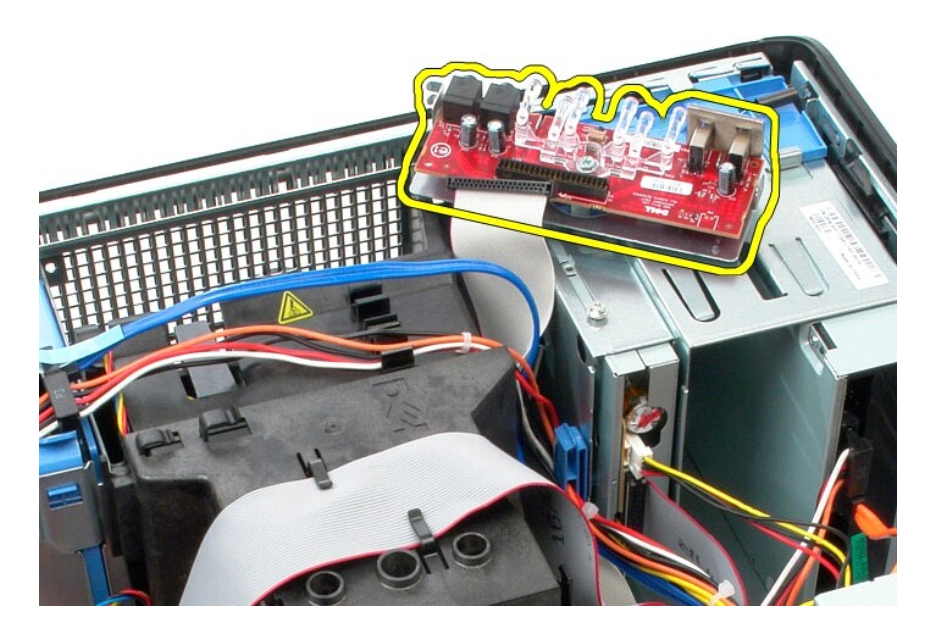

# **Como recolocar o painel de E/S**

Para recolocar o painel de E/S, siga as etapas acima na ordem inversa.

#### <span id="page-26-0"></span>**Memória**

**Manual de serviço do Dell™ OptiPlex™ 380 - Minitorre**

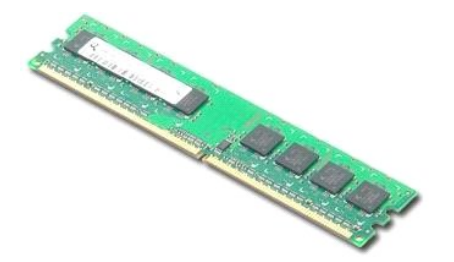

ADVERTENCIA: Antes de trabalhar na parte interna do computador, siga as instruções de segurança fornecidas com o computador. Para obter<br>mais informações sobre as práticas de segurança recomendadas, consulte a página inicia

### **Como remover o(s) módulo(s) de memória**

1. Siga os procedimentos descritos em <u>Antes de trabalhar na parte interna do computador</u>.<br>2. Pressione os clipes de retenção da memória para baixo para soltar o módulo de memória.

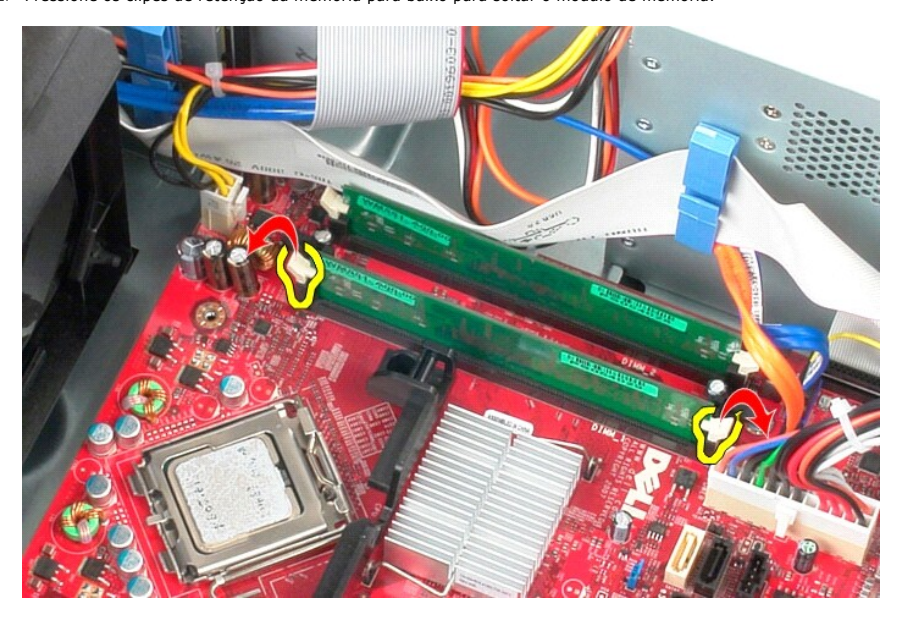

3. Puxe o módulo de memória para cima e para fora do conector na placa do sistema e remova-o do computador.

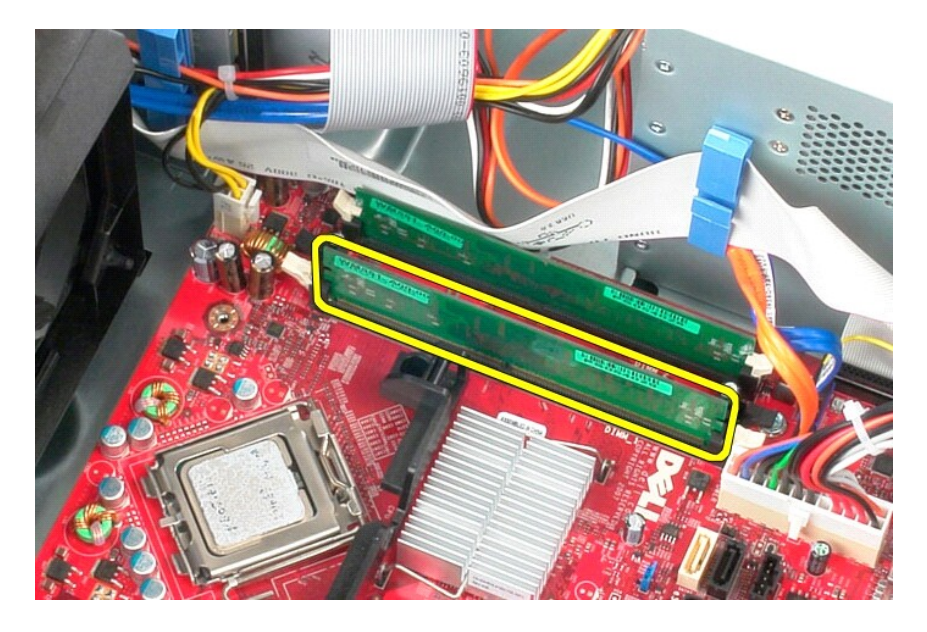

# **Como recolocar o(s) módulo(s) de memória**

Para recolocar o(s) módulo(s) de memória, siga as etapas acima na ordem inversa.

## <span id="page-28-0"></span>**Como remover e recolocar peças**

**Manual de serviço do Dell™ OptiPlex™ 380 — Minitorre**

- **O** [Tampa](file:///C:/data/systems/op380/pb/SM/MT/cover.htm)
- [Bateria de célula tipo moeda](file:///C:/data/systems/op380/pb/SM/MT/coin_cell.htm)
- [Unidade óptica](file:///C:/data/systems/op380/pb/SM/MT/optical_drive.htm) ● <u>Unidade óptica</u><br>● <u>Placa de vídeo</u><br>● <u>Disco rígido</u>
- [Placa de vídeo](file:///C:/data/systems/op380/pb/SM/MT/video_card.htm)
- 
- **O** [Fonte de alimentação](file:///C:/data/systems/op380/pb/SM/MT/power_supply.htm)
- **[Placa de sistema](file:///C:/data/systems/op380/pb/SM/MT/system_board.htm)**
- [Tampa da unidade](file:///C:/data/systems/op380/pb/SM/MT/drive_cover.htm)  [Módulo de memória](file:///C:/data/systems/op380/pb/SM/MT/memory.htm)
- **[Ventilador](file:///C:/data/systems/op380/pb/SM/MT/system_fan.htm)**
- [Painel de E/S](file:///C:/data/systems/op380/pb/SM/MT/io_panel.htm)
- **O** [Dissipador de calor](file:///C:/data/systems/op380/pb/SM/MT/heatsink.htm)
- **[Processador](file:///C:/data/systems/op380/pb/SM/MT/processor.htm)**

### <span id="page-29-0"></span>**Unidade óptica**

**Manual de serviço do Dell™ OptiPlex™ 380 — Minitorre**

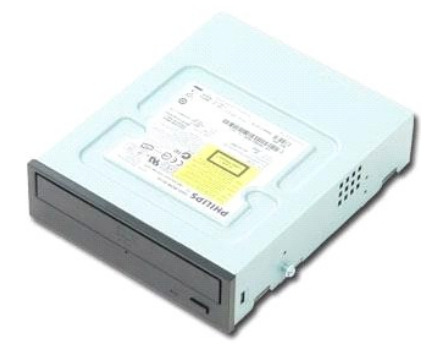

ADVERTENCIA: Antes de trabalhar na parte interna do computador, siga as instruções de segurança fornecidas com o computador. Para obter<br>mais informações sobre as práticas de segurança recomendadas, consulte a página inicia

### **Como remover a unidade óptica**

**NOTA:** Pode ser necessário instalar o Adobe Flash Player da **Adobe.com** para exibir as ilustrações a seguir.

- 1. Siga os procedimentos descritos em <u>Antes de trabalhar na parte interna do computador</u>.<br>2. Remova a <u>tampa frontal da unidade</u>.<br>3. Desconecte o cabo de alimentação da unidade óptica.
- 

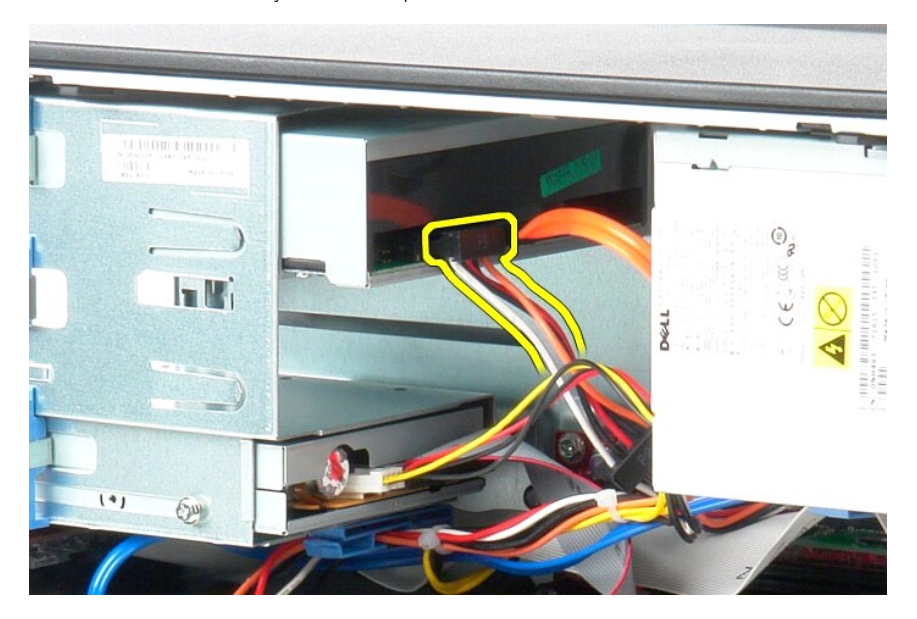

4. Desconecte o cabo SATA da unidade óptica.

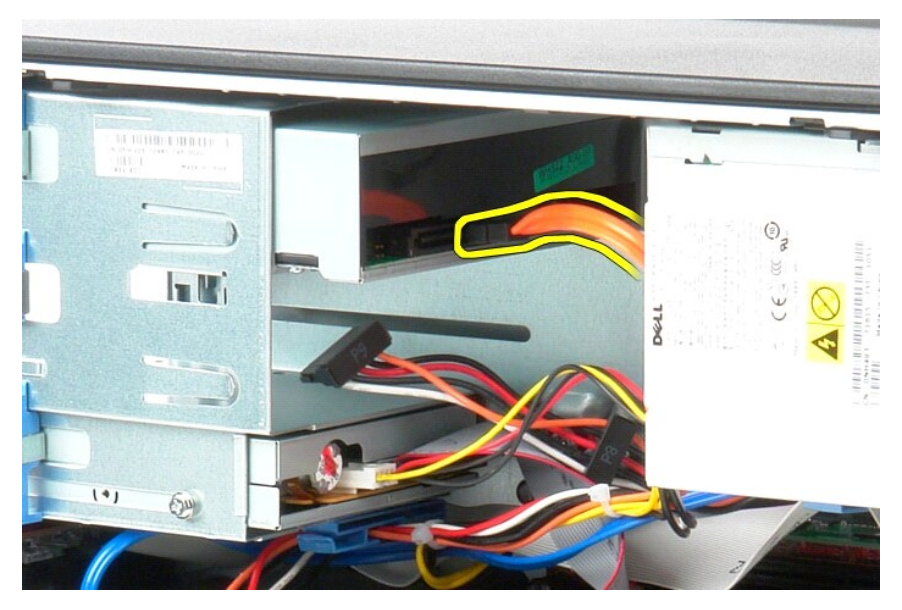

5. Mova a trava de liberação da unidade em direção à parte inferior do computador e retire a unidade óptica do computador.

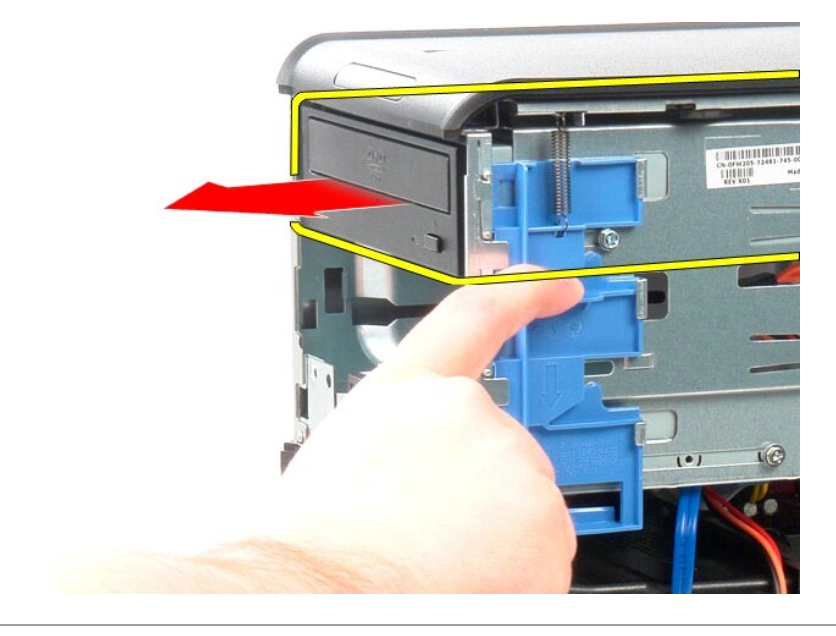

# **Como recolocar a unidade óptica**

Para recolocar a unidade óptica, siga as etapas acima na ordem inversa.

### <span id="page-31-0"></span>**Fonte de alimentação**

**Manual de serviço do Dell™ OptiPlex™ 380 — Minitorre**

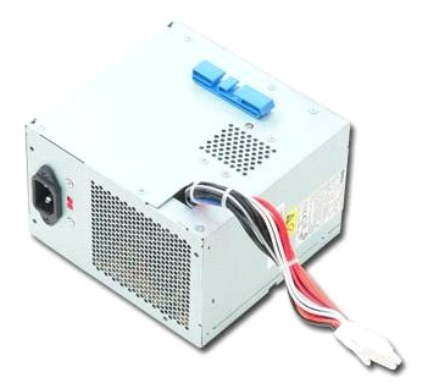

ADVERTENCIA: Antes de trabalhar na parte interna do computador, siga as instruções de segurança fornecidas com o computador. Para obter<br>mais informações sobre as práticas de segurança recomendadas, consulte a página inicia

### **Como remover a fonte de alimentação**

1. Siga os procedimentos descritos em <u>Antes de trabalhar na parte interna do computador</u>.<br>2. Remova os parafusos que prendem a fonte de alimentação à parte de trás do computador.

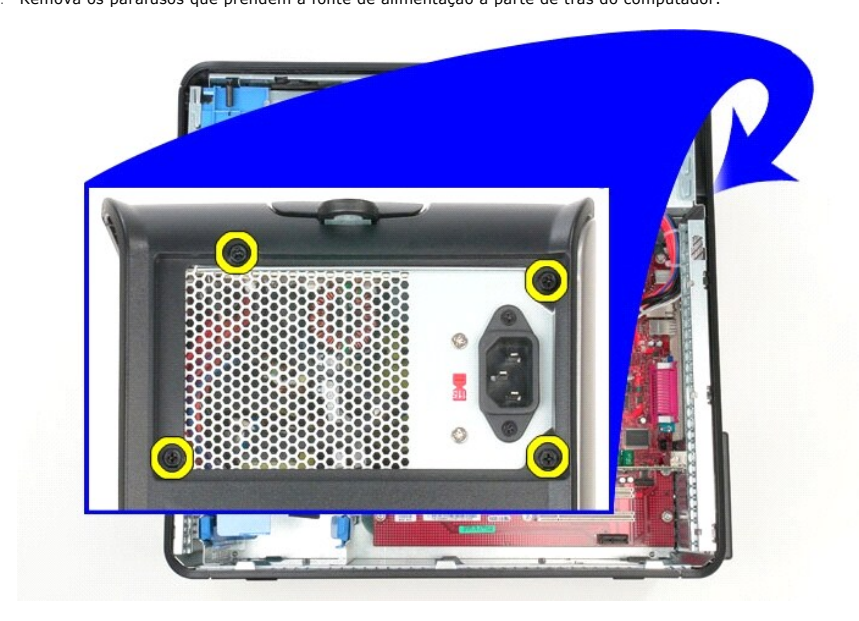

3. Desconecte o cabo de alimentação do disco rígido.

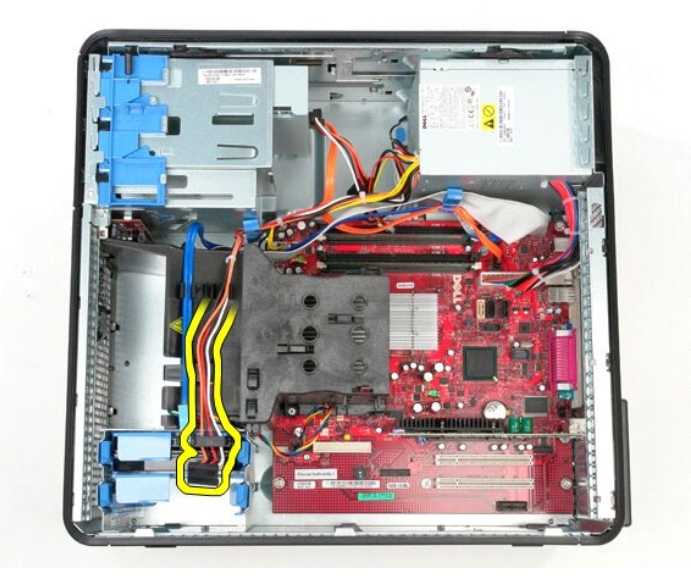

4. Desconecte o cabo de alimentação da unidade óptica.

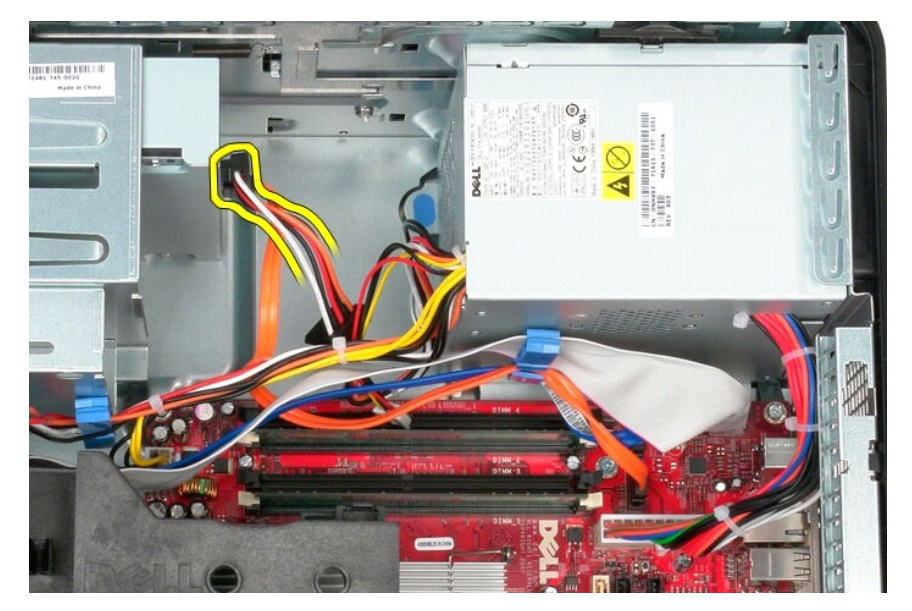

5. Desconecte o cabo de alimentação do processador da placa de sistema.

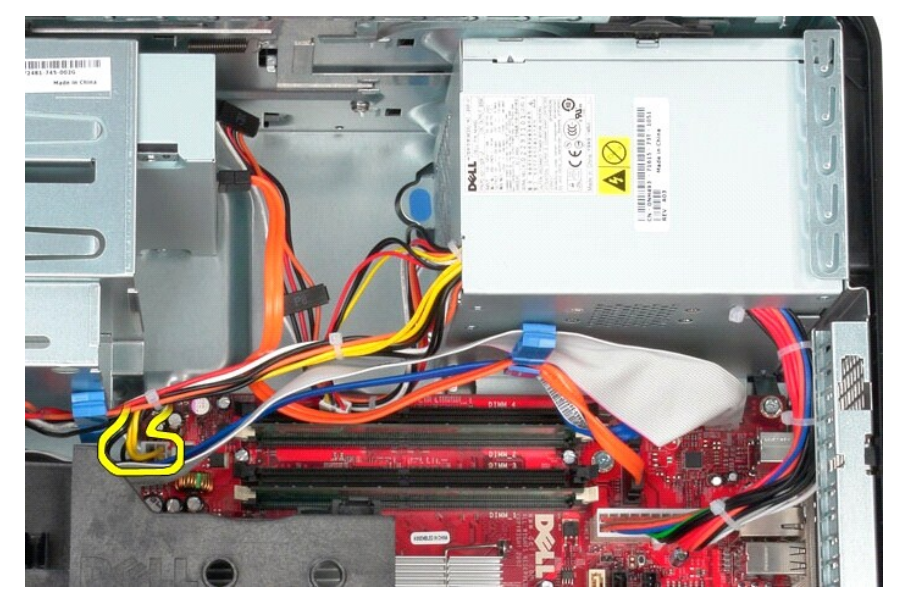

6. Desconecte o cabo de alimentação principal da placa de sistema.

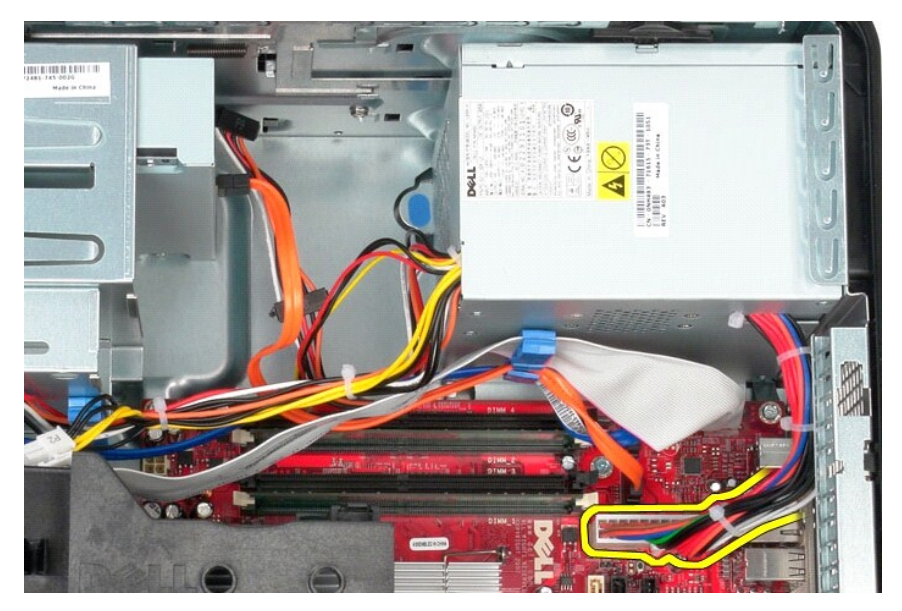

7. Remova o cabo de dados do painel de E/S do clipe de roteamento de cabos na base da fonte de alimentação.

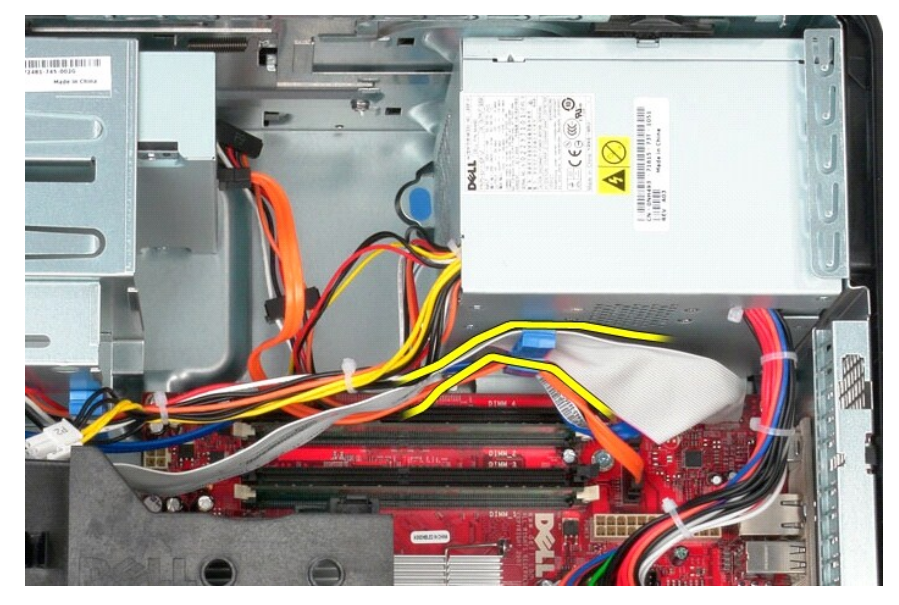

8. Remova todos os cabos de dados da passagem de cabos na base da fonte de alimentação.

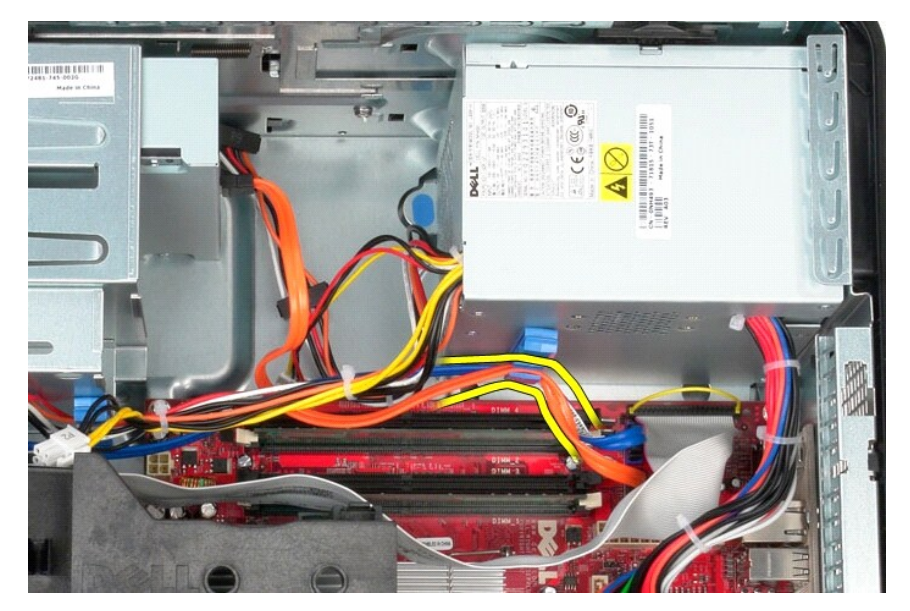

9. Pressione a trava de liberação que prende a fonte de alimentação ao chassi.

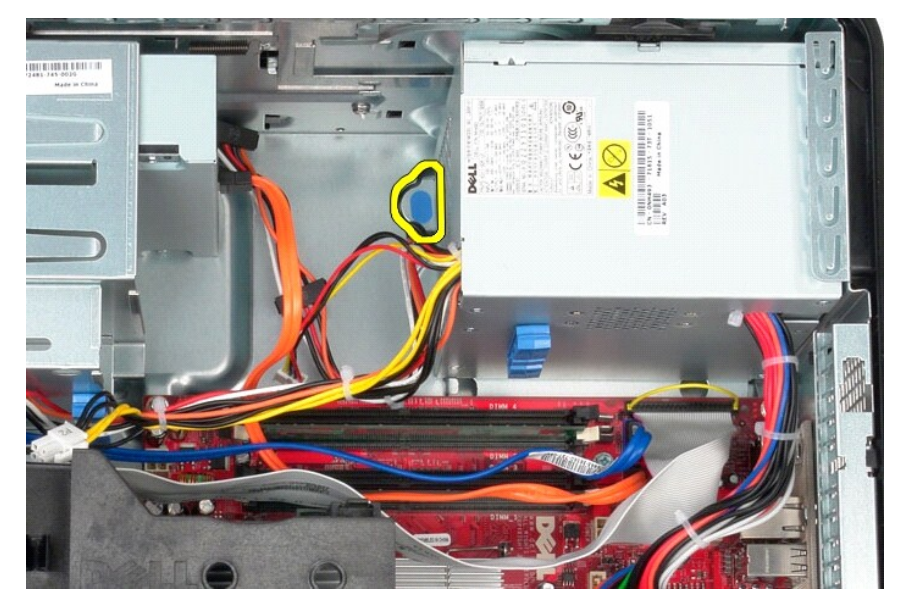

10. Deslize a fonte de alimentação em direção à frente do computador e levantando-a, retire-a do computador.

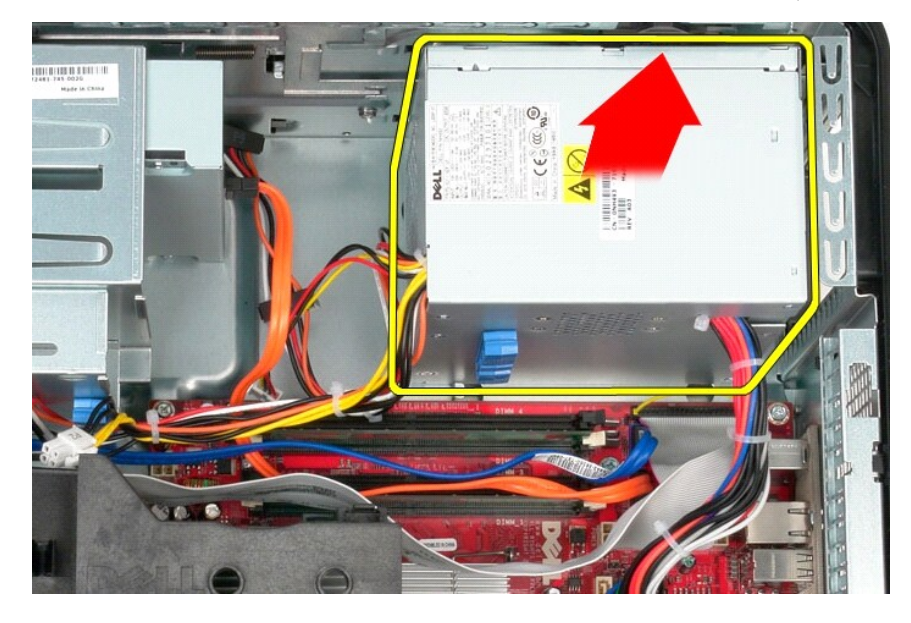

# **Como recolocar a fonte de alimentação**

Para recolocar a fonte de alimentação, execute as etapas acima em ordem inversa.

<span id="page-36-0"></span>**Processador Manual de serviço do Dell™ OptiPlex™ 380 — Minitorre**

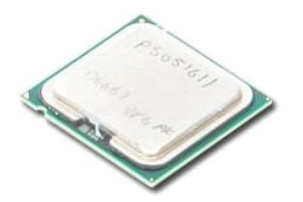

ADVERTENCIA: Antes de trabalhar na parte interna do computador, siga as instruções de segurança fornecidas com o computador. Para obter<br>mais informações sobre as práticas de segurança recomendadas, consulte a página inicia

### **Como remover o processador**

1. Siga os procedimentos descritos em <u>Antes de trabalhar na parte interna do computador</u>.<br>2. Puxe a alavanca de liberação da tampa do processador para baixo e para fora para soltar a tampa do processador.

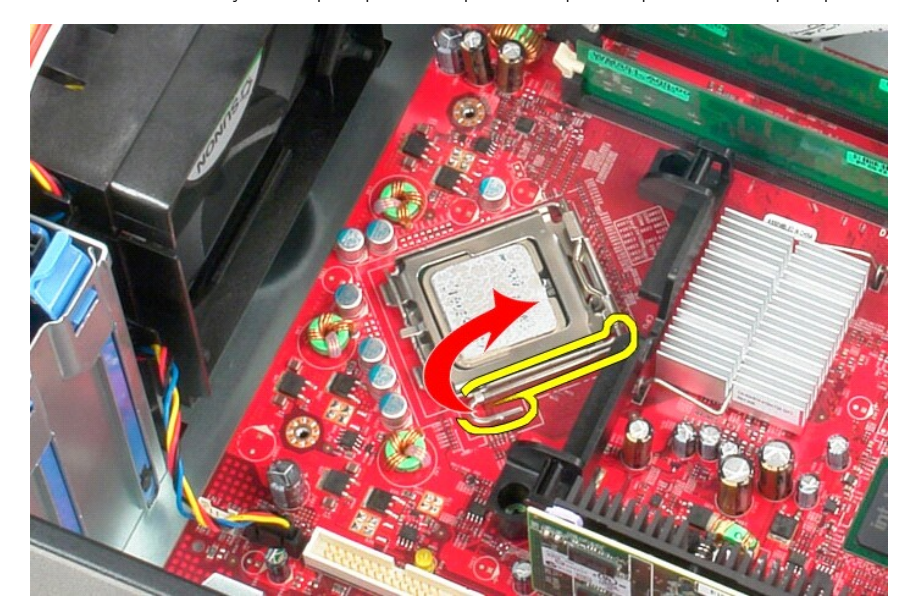

3. Levante a tampa do processador.

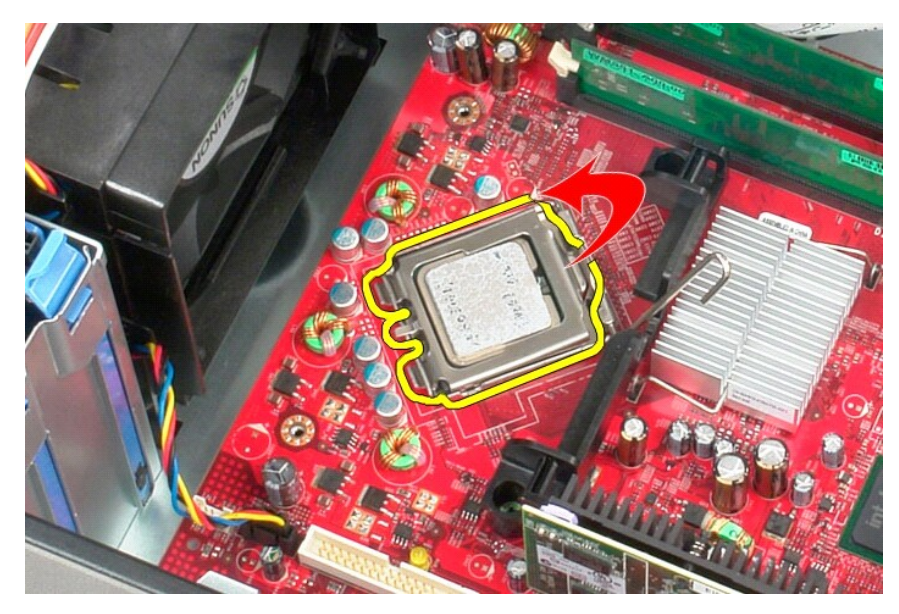

4. Remova o processador do soquete na placa do sistema.

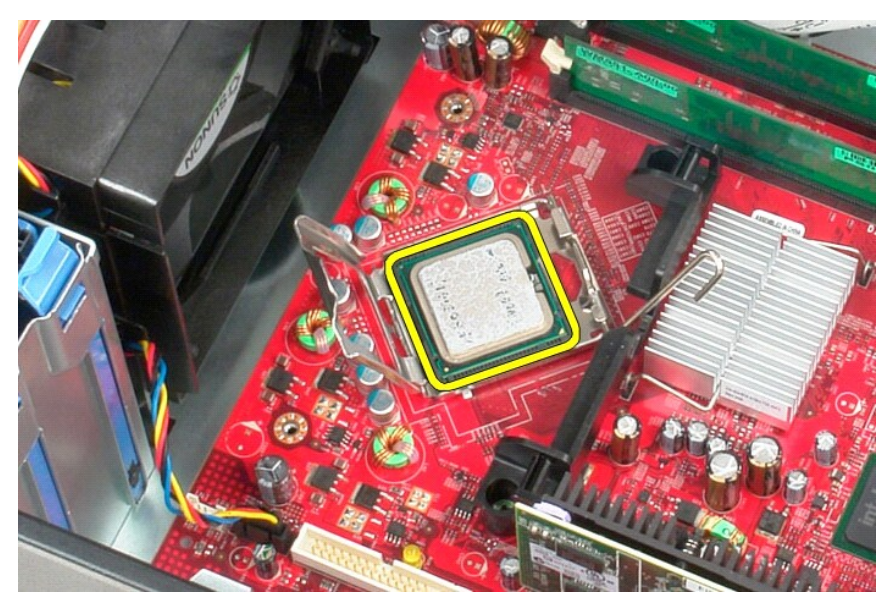

**AVISO: ao trocar o processador, não deixe cair nenhum objeto sobre os pinos no interior do soquete e nem os toque.** 

### **Como recolocar o processador**

Para recolocar o processador, siga as etapas acima na ordem inversa.

## <span id="page-38-0"></span>**Especificações**

**Manual de serviço do Dell™ OptiPlex™ 380 — Minitorre**

- **O** [Informações do sistema](#page-38-1)
- $\bullet$  [Memória](#page-38-3)
- [Áudio](#page-38-5)
- **O** [Barramento de expansão](#page-38-7)
- **O** [Drives \(Unidades\)](#page-39-0)
- [Conectores da placa de sistema](#page-39-2)
- **O** [Características físicas](#page-40-0)

**O** [Rede](#page-38-6) **O** [Placas](#page-38-8) O [Conectores externos](#page-39-1)  [Alimentação](#page-39-3)

**[Processador](#page-38-2)**  [Vídeo](#page-38-4)

**O** [Requisitos ambientais](#page-40-1)

**NOTA:** As ofertas podem variar de acordo com a região. Para obter mais informações sobre a configuração do computador, clique em Iniciar→ Ajuda e<br>suporte e selecione a opção para exibir as informações sobre o computador.

<span id="page-38-8"></span><span id="page-38-7"></span><span id="page-38-6"></span><span id="page-38-5"></span><span id="page-38-4"></span><span id="page-38-3"></span><span id="page-38-2"></span><span id="page-38-1"></span>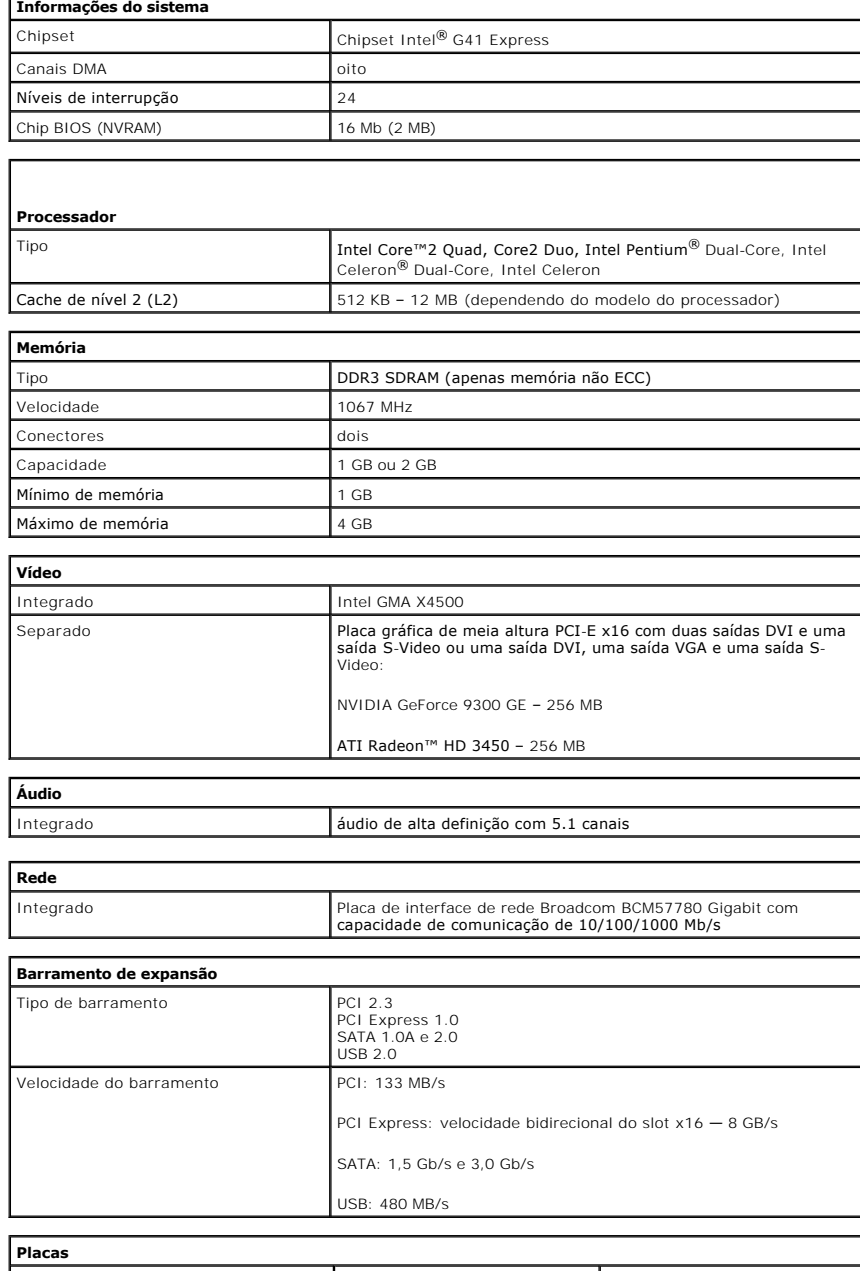

<span id="page-39-0"></span>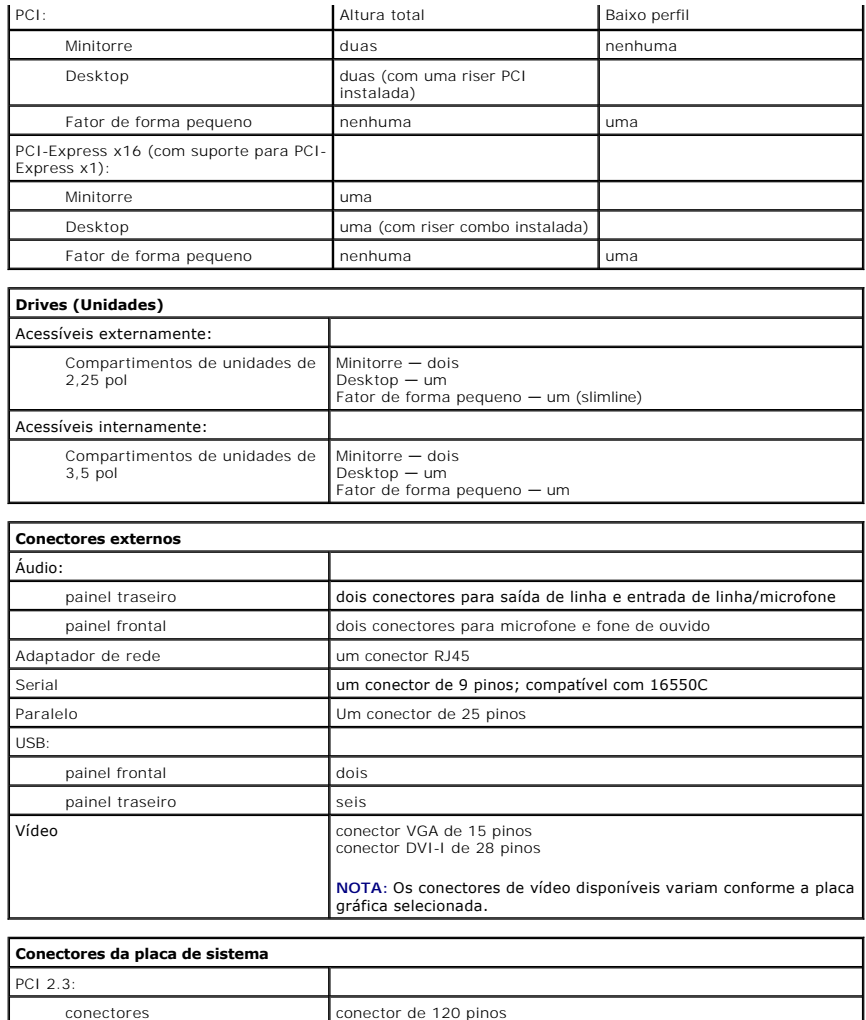

<span id="page-39-2"></span><span id="page-39-1"></span>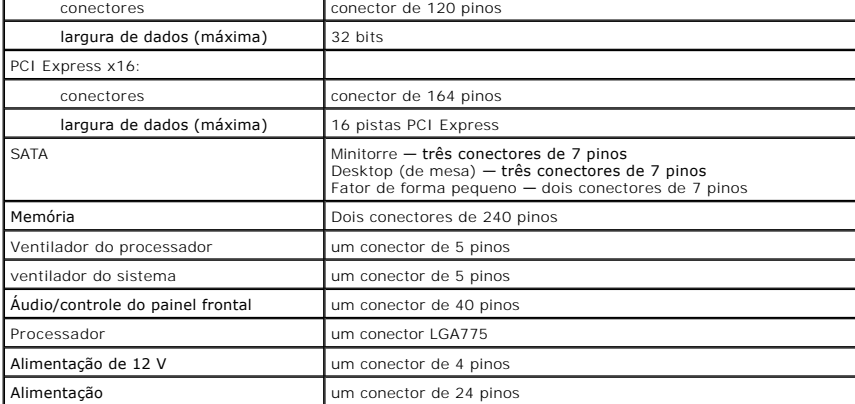

<span id="page-39-3"></span>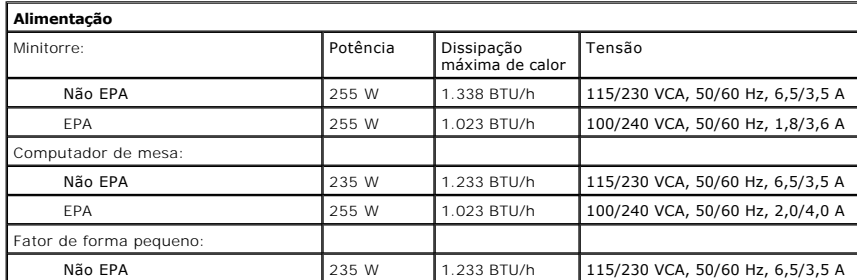

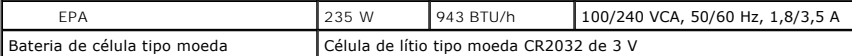

**NOTA:** A dissipação de calor é calculada com base na potência nominal da fonte de alimentação.

**NOTA:** Consulte as informações sobre segurança fornecidas com o computador para obter informações importantes sobre a configuração de tensão.

<span id="page-40-0"></span>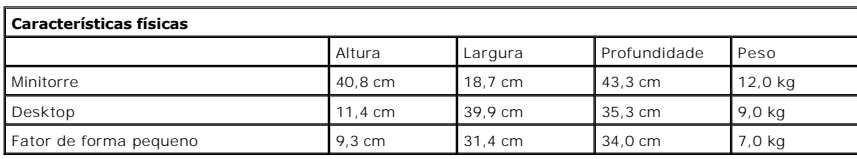

<span id="page-40-1"></span>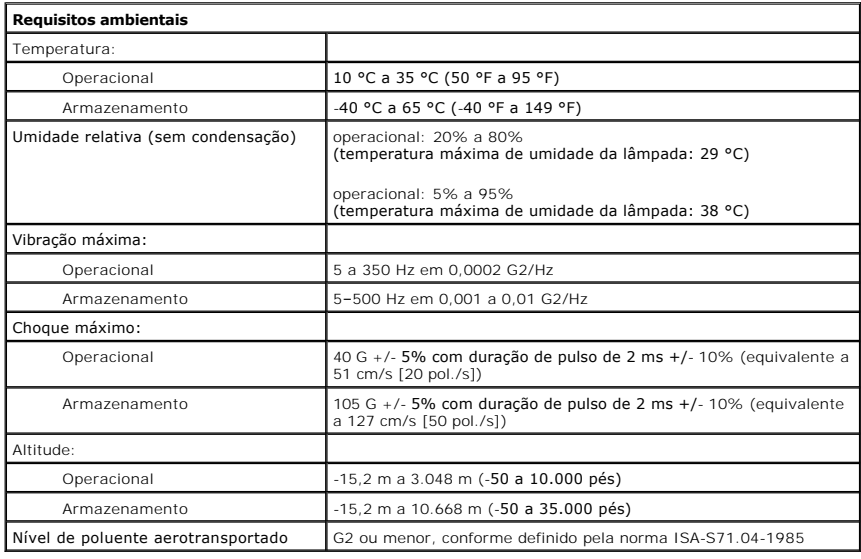

#### <span id="page-41-0"></span>**Layout da placa do sistema Manual de serviço do Dell™ OptiPlex™ 380 — Minitorre**

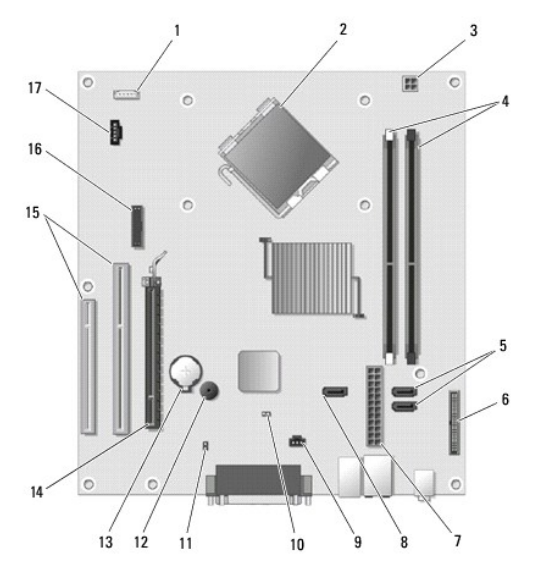

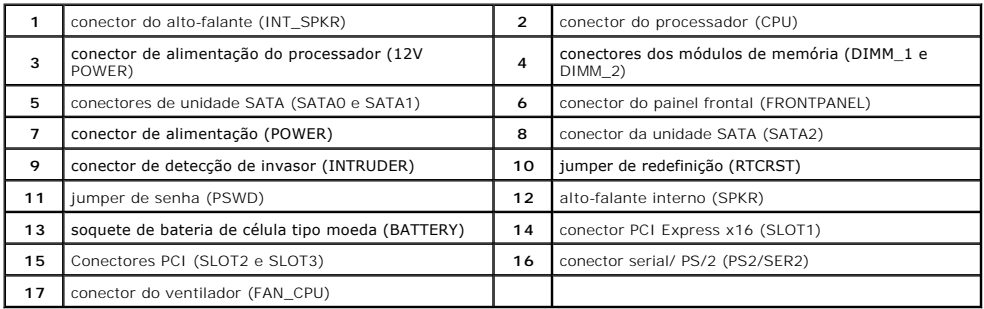

<span id="page-42-0"></span>**Placa do sistema Manual de serviço do Dell™ OptiPlex™ 380 — Minitorre**

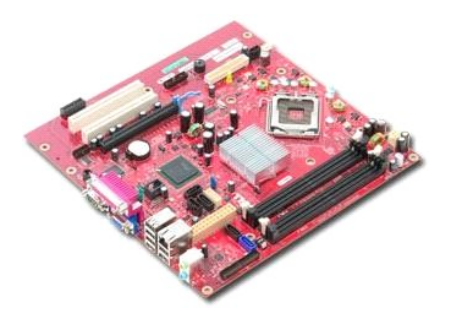

ADVERTENCIA: Antes de trabalhar na parte interna do computador, siga as instruções de segurança fornecidas com o computador. Para obter<br>mais informações sobre as práticas de segurança recomendadas, consulte a página inicia

### **Como remover a placa do sistema**

- 1. Siga os procedimentos descritos em <u>Antes de trabalhar na parte interna do computador</u>.<br>2. Remova a <u>[memória](file:///C:/data/systems/op380/pb/SM/MT/memory.htm).</u><br>3. Remova a <u>[placa de vídeo](file:///C:/data/systems/op380/pb/SM/MT/video_card.htm)</u>.<br>4. Remova o <u>dissipador de calor</u>.<br>5. Desconecte da placa do sistema o cabo do
- 
- 
- 

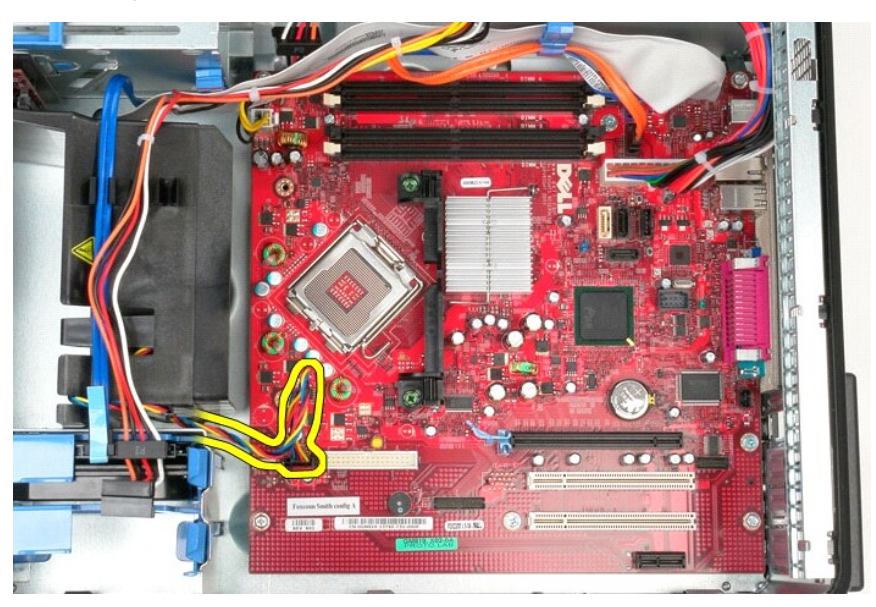

6. Desconecte o cabo de alimentação do processador da placa do sistema.

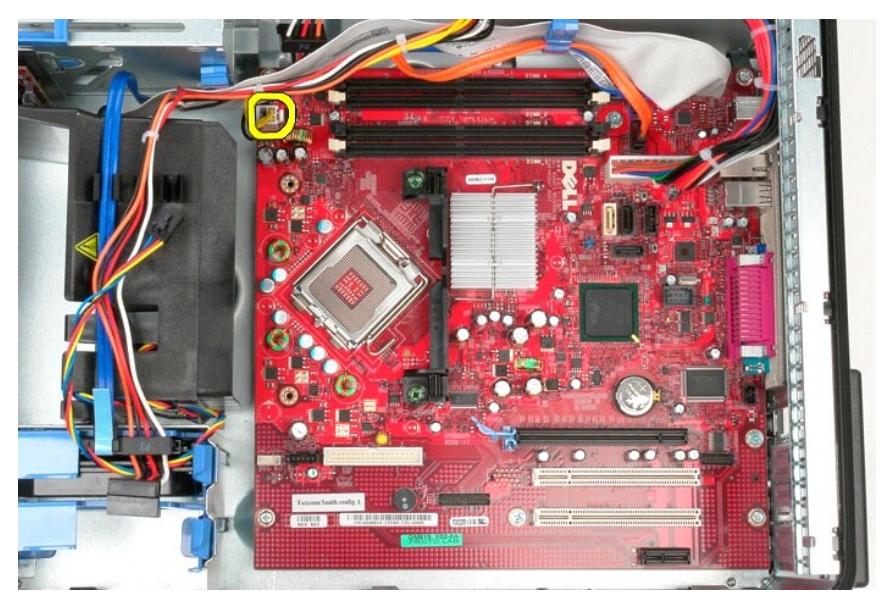

7. Desconecte o cabo de alimentação da placa do sistema.

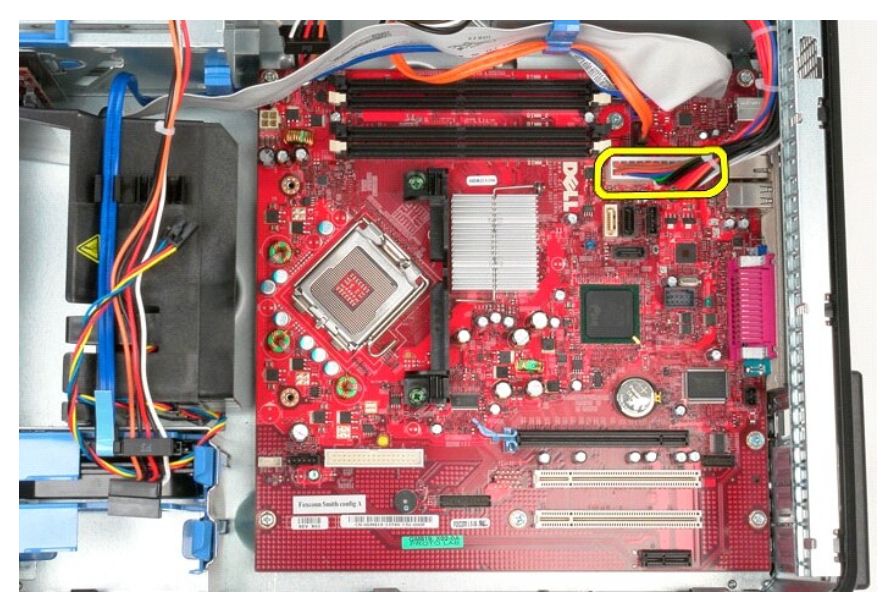

8. Desconecte o cabo de dados da unidade óptica da placa do sistema.

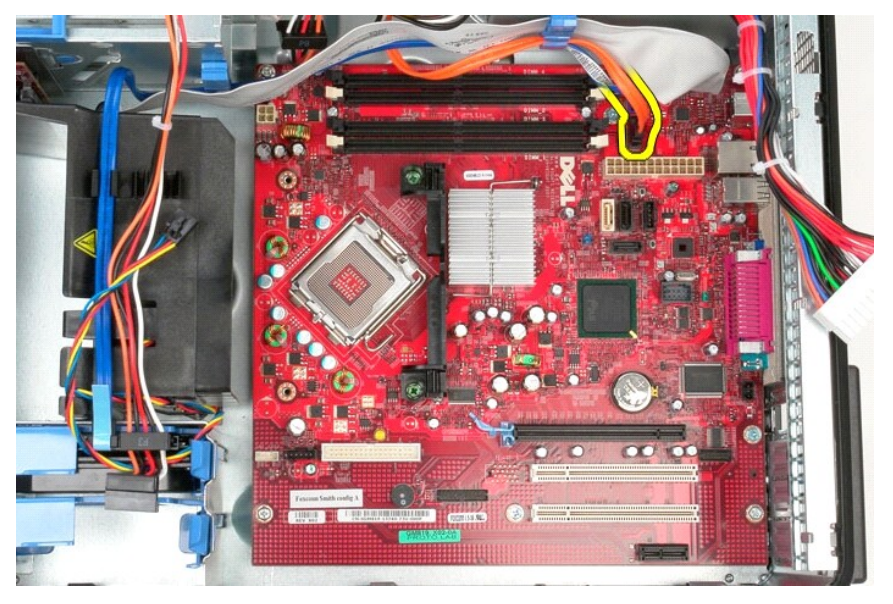

9. Desconecte o cabo de dados do disco rígido da placa do sistema.

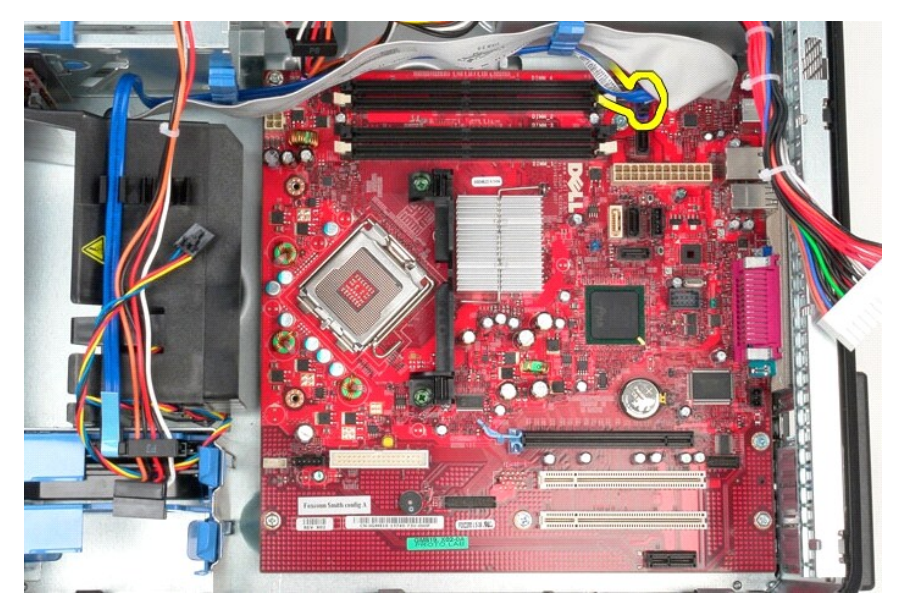

10. Desconecte o cabo de dados do painel de E/S da placa do sistema.

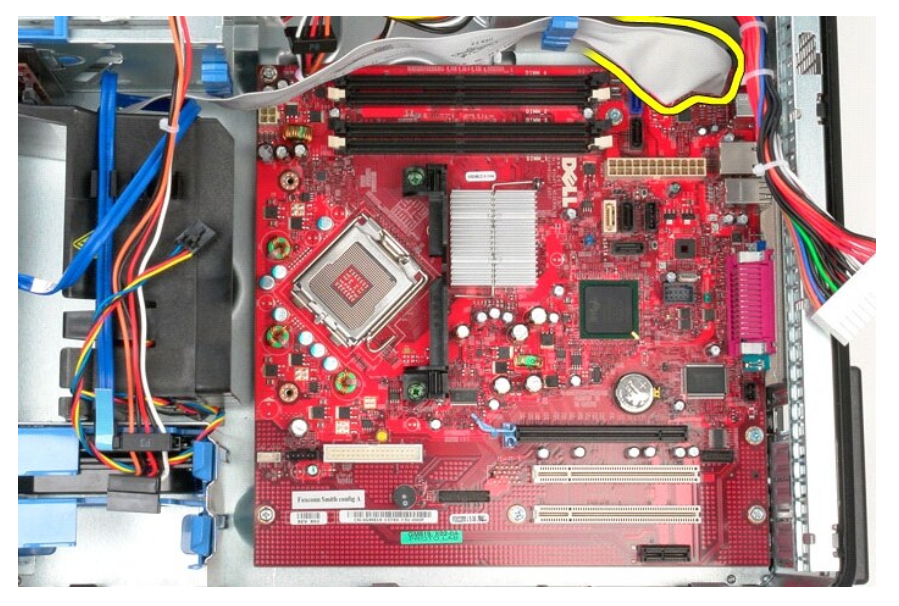

11. Remova os dois parafusos que prendem o suporte do conjunto do dissipador de calor à placa do sistema.

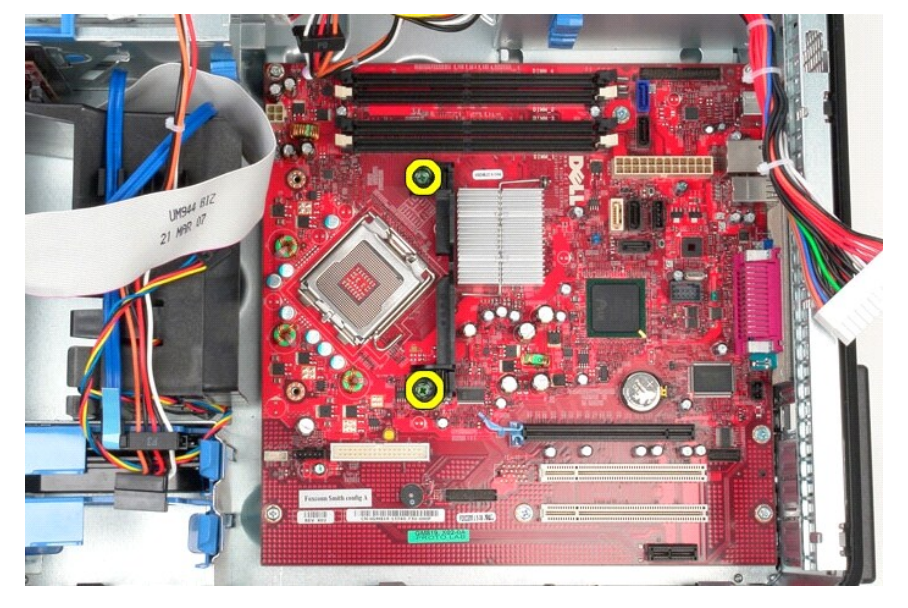

12. Remova o suporte do conjunto do dissipador de calor do computador.

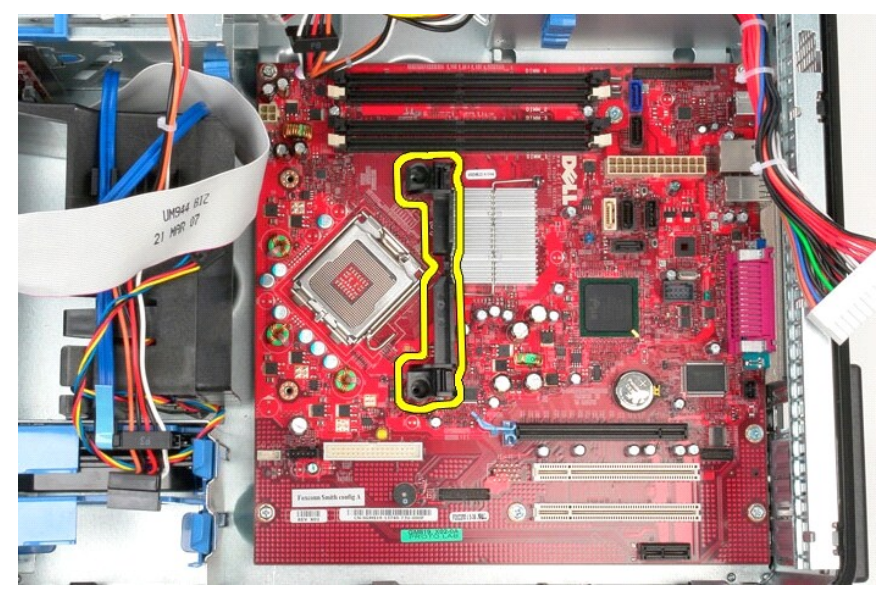

13. Remova os sets parafusos que prendem a placa do sistema ao chassi.

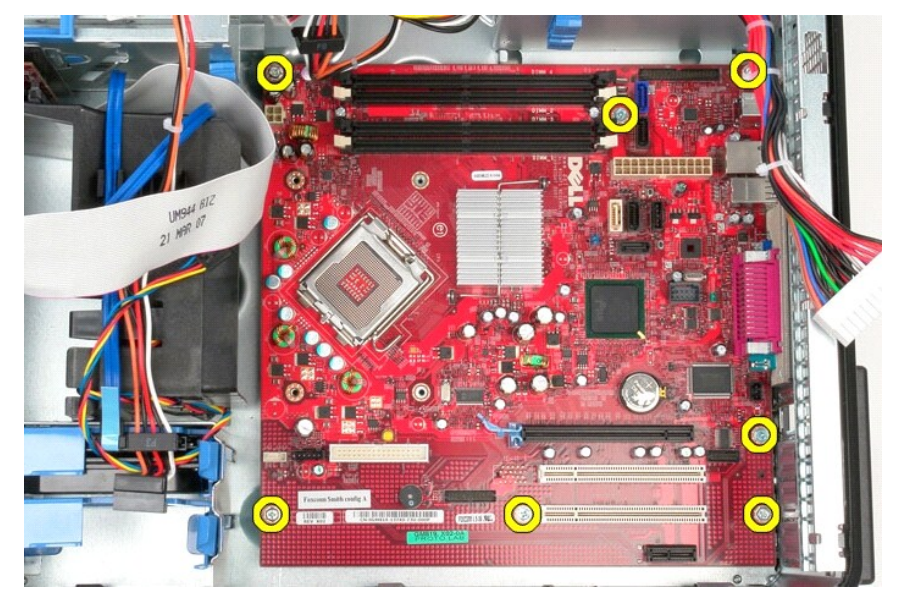

14. Remova a placa do sistema do chassi.

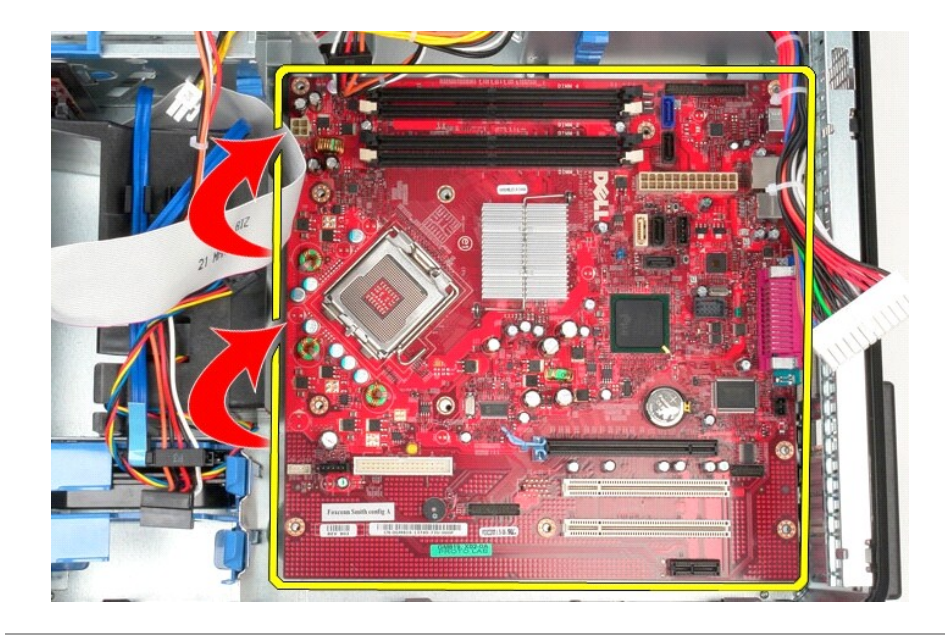

## **Como recolocar a placa do sistema**

Para recolocar a placa do sistema, siga as etapas acima na ordem inversa.

### <span id="page-48-0"></span>**Ventilador**

**Manual de serviço do Dell™ OptiPlex™ 380 — Minitorre**

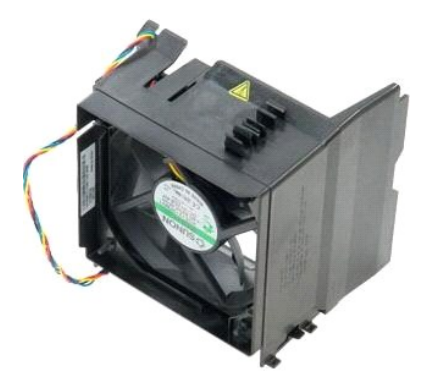

ADVERTENCIA: Antes de trabalhar na parte interna do computador, siga as instruções de segurança fornecidas com o computador. Para obter<br>mais informações sobre as práticas de segurança recomendadas, consulte a página inicia

## **Remoção do ventilador**

1. Siga os procedimentos descritos em <u>Antes de trabalhar na parte interna do computador</u>.<br>2. **Desconecte o cabo de alimentação do disco rígido.** 

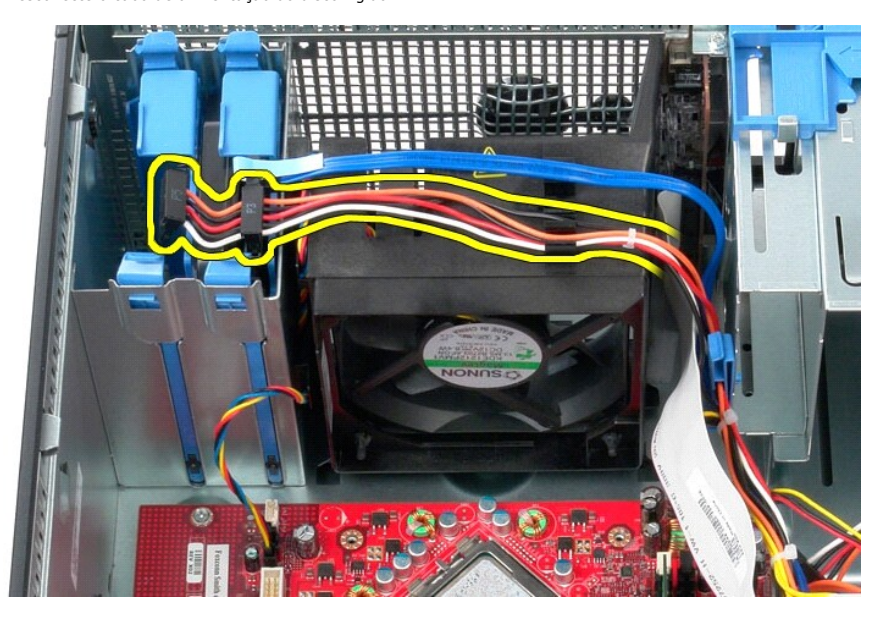

3. Desconecte o cabo de dados do disco rígido.

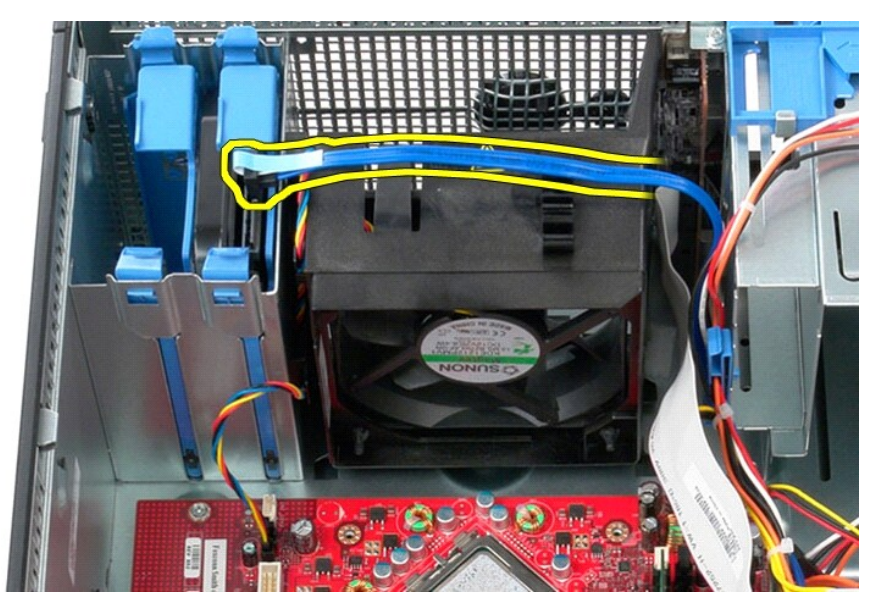

4. Desconecte o cabo de alimentação do ventilador da placa de sistema.

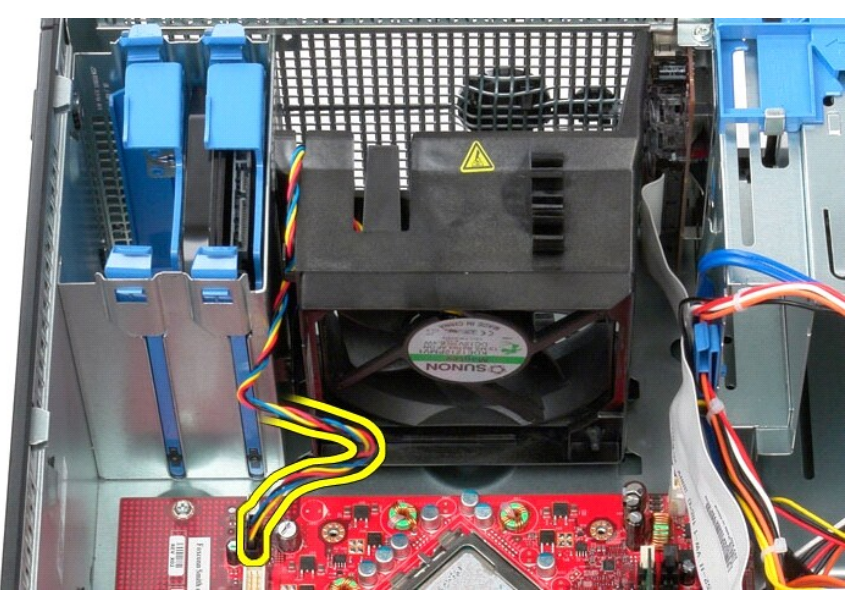

5. Puxe a presilha de retenção que está mais próxima à parte superior do computador.

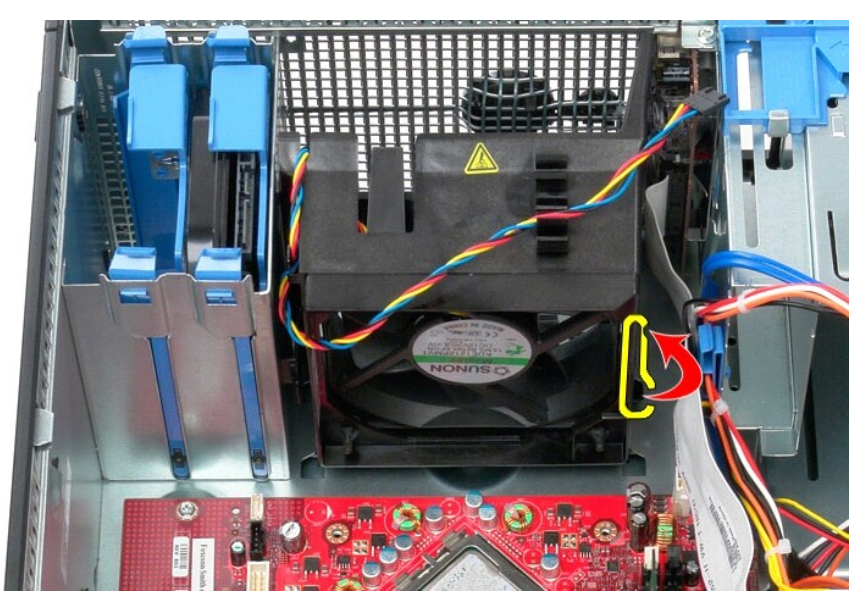

6. Pressione a presilha de retenção que está mais próxima à base do computador.

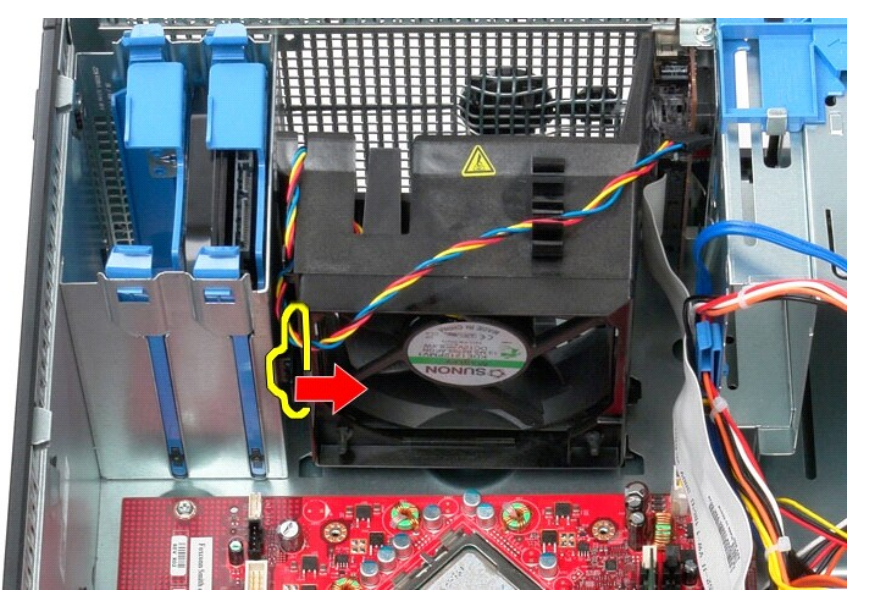

7. Deslize o ventilador em direção à parte traseira do computador.

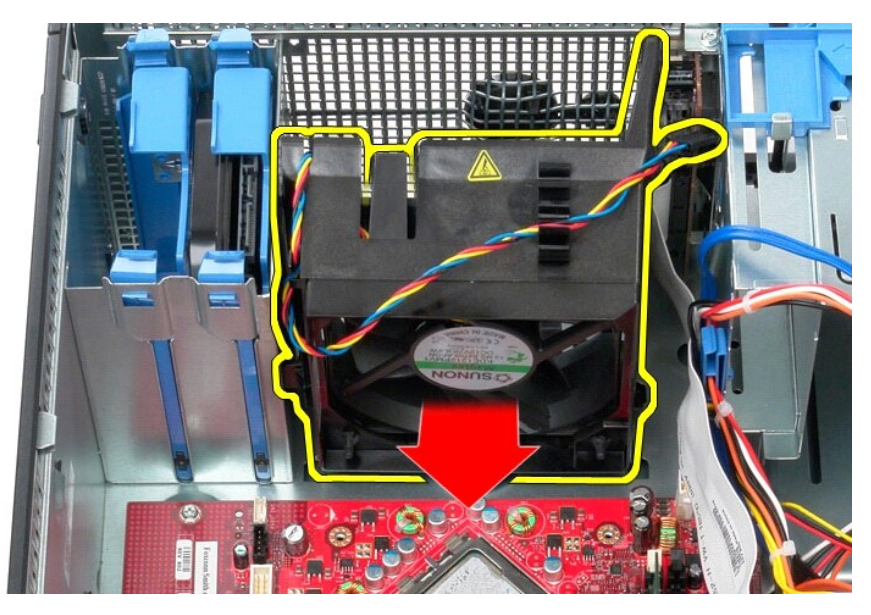

8. Remova o ventilador do computador.

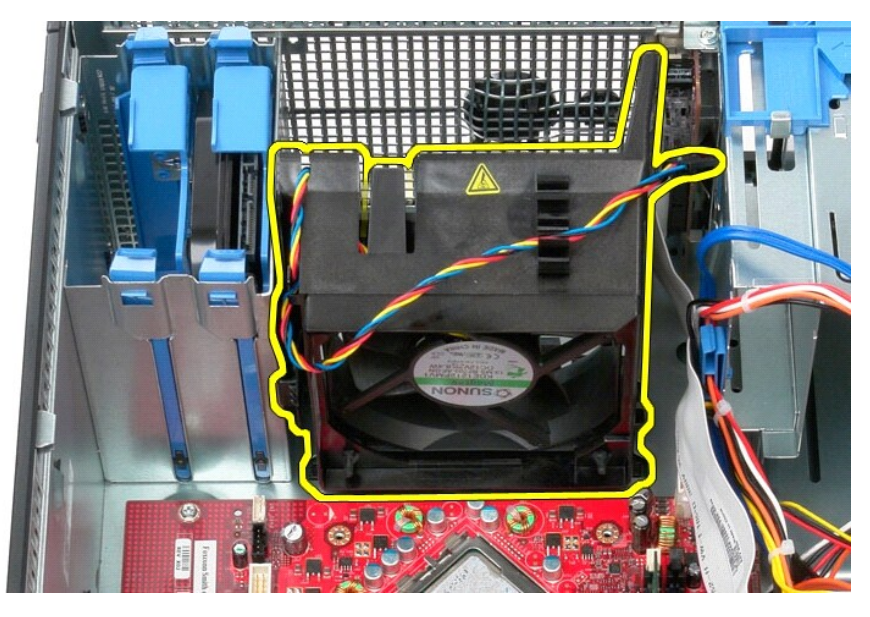

### **Como recolocar o ventilador**

Para recolocar o ventilador, siga as etapas acima na ordem inversa.

# <span id="page-52-0"></span>**Placa de vídeo**

**Manual de serviço do Dell™ OptiPlex™ 380 — Minitorre**

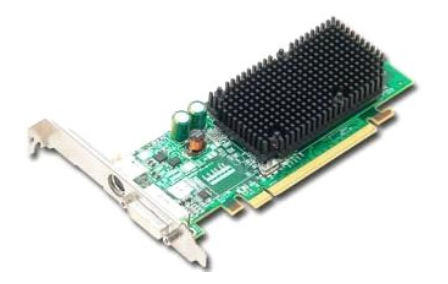

ADVERTENCIA: Antes de trabalhar na parte interna do computador, siga as instruções de segurança fornecidas com o computador. Para obter<br>mais informações sobre as práticas de segurança recomendadas, consulte a página inicia

## **Como remover a placa de vídeo**

1. Siga os procedimentos descritos em <u>Antes de trabalhar na parte interna do computador</u>.<br>2. Pressione a aba de liberação da trava de retenção da placa pela parte interna, girando a trava para a posição aberta.

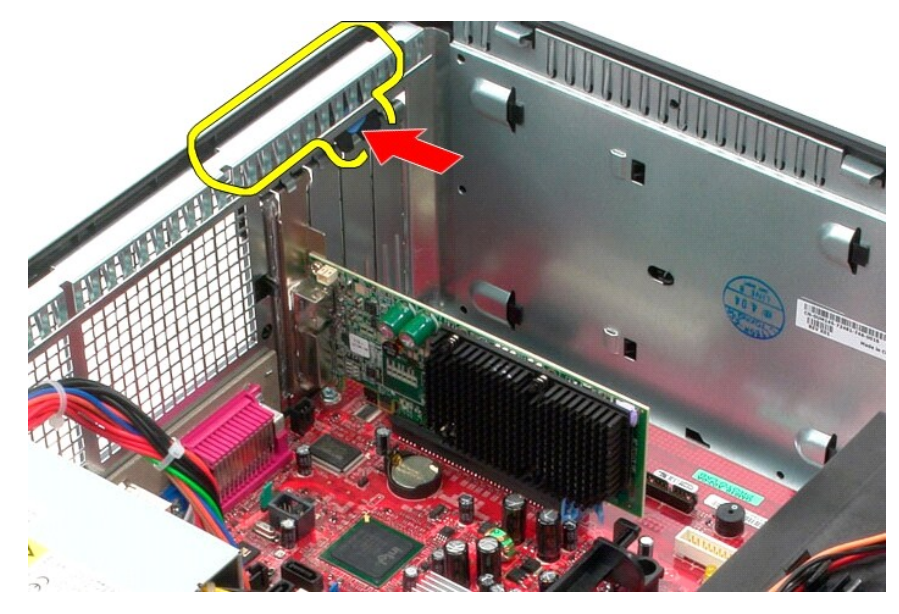

3. Puxe a presilha de retenção da placa no conector da placa de sistema, afastando-a da placa de expansão.

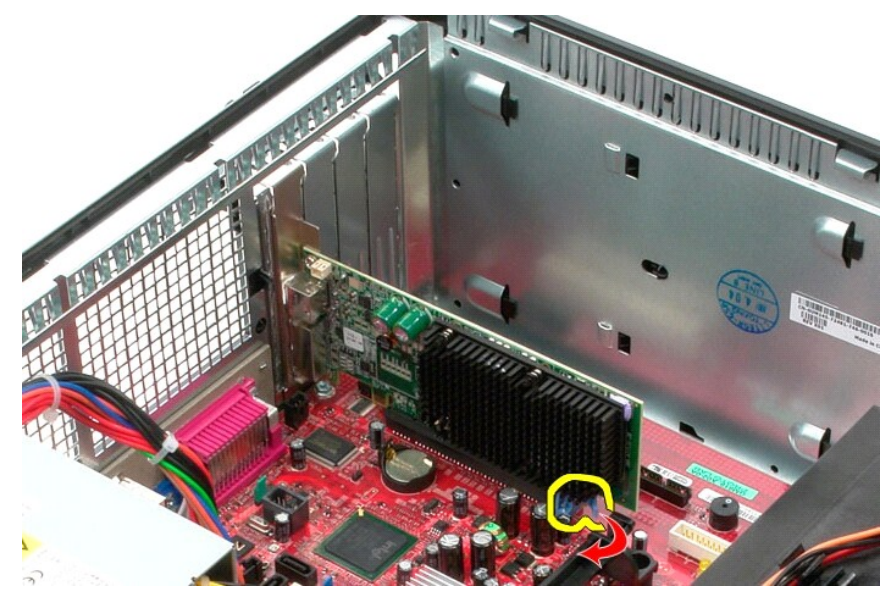

4. Levante a placa de expansão para cima e para fora do slot de expansão.

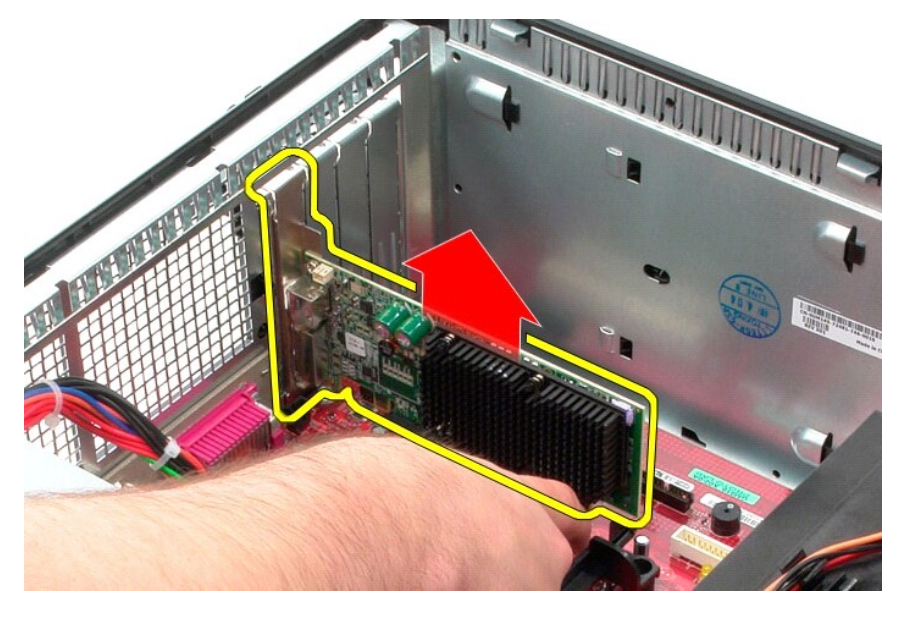

# **Como recolocar a placa de vídeo**

Para recolocar a placa de vídeo, execute as etapas acima na ordem inversa.

#### <span id="page-54-0"></span>**Como trabalhar no computador Manual de serviço do Dell™ OptiPlex™ 380 — Minitorre**

- [Antes de trabalhar na parte interna do computador](#page-54-1)
- [Ferramentas recomendadas](#page-54-2)
- [Como desligar o computador](#page-54-3)
- [Depois de trabalhar na parte interna do computador](#page-55-0)

#### <span id="page-54-1"></span>**Antes de trabalhar na parte interna do computador**

Use as instruções de segurança descritas abaixo para ajudar a proteger o computador contra danos em potencial e a garantir a sua segurança pessoal. Salvo<br>indicação em contrário, os procedimentos descritos neste documento t

- 
- l Você executou as etapas descritas em [Como trabalhar no computador.](file:///C:/data/systems/op380/pb/SM/MT/work.htm) l As informações de segurança fornecidas com o computador foram lidas.
- l Um componente pode ser substituído ou, se tiver sido adquirido separadamente, instalado executando o procedimento de remoção na ordem inversa.
- **A** ADVERTÊNCIA: Antes de trabalhar na parte interna do computador, siga as instruções de segurança fornecidas com o computador. Para obter **mais informações sobre as práticas de segurança recomendadas, consulte a página inicial sobre conformidade normativa em www.dell.com/regulatory\_compliance.**

## **AVISO: Somente um técnico credenciado deve executar reparos no computador. Danos decorrentes de mão-de-obra não autorizada pela Dell não serão cobertos pela garantia.**

- AVISO: Para evitar descarga eletrostática, elimine a eletricidade estática do seu corpo usando uma pulseira antiestática ou tocando<br>periodicamente em uma superfície metálica sem pintura, como um conector na parte traseira
- AVISO: Manuseie componentes e placas com cuidado. Não toque nos componentes ou nos contatos da placa. Segure a placa pelas bordas ou pelo<br>suporte metálico de montagem. Segure os componentes, como processadores, pelas borda
- **AVISO: Quando for desconectar um cabo, puxe-o pelo conector ou pela respectiva aba de puxar, e nunca pelo próprio cabo. Alguns cabos**  possuem conectores com presilhas de travamento. Se for desconectar esse tipo de cabo, pressione as presilhas de travamento antes de<br>desconectar o cabo. Ao separar os conectores, mantenha-**os alinhados para evitar que os pi verifique se ambos os conectores estão corretamente orientados e alinhados.**

**A NOTA:** A cor do computador e de determinados componentes pode ser diferente daquela mostrada neste documento.

Para evitar danos ao computador, execute os seguintes procedimentos antes de começar a trabalhar em sua parte interna.

- 1. Verifique se a superfície de trabalho está nivelada e limpa para evitar que a tampa sofra arranhões.
- 2. Desligue o computador (consulte [Como desligar o computador](#page-54-3)).

**AVISO: Para desconectar o cabo de rede, primeiro, desconecte-o do computador. Depois, desconecte-o do dispositivo de rede.**

- 3. Desconecte todos os cabos de rede do computador.
- 
- 4. Desconecte o computador e todos os dispositivos conectados de suas tomadas elétricas. 5. Pressione e segure o botão liga/desliga com o computador desconectado para conectar a placa de sistema à terra.
- 6. Remova a [tampa](file:///C:/data/systems/op380/pb/SM/MT/cover.htm).
- AVISO: Antes de tocar em qualquer componente na parte interna do computador, elimine a eletricidade estática de seu corpo tocando em uma<br>superfície metálica sem pintura, como o metal da parte de trás do computador. No deco

#### <span id="page-54-2"></span>**Ferramentas recomendadas**

Os procedimentos descritos neste documento podem exigir as seguintes ferramentas:

- Chave de fenda pequena
- Chave Phillips
- Caneta plástica pequena
- l Mídia do programa de atualização do Flash BIOS

### <span id="page-54-3"></span>**Como desligar o computador**

**AVISO: Para evitar a perda de dados, salve e feche todos os arquivos e saia dos programas abertos antes de desligar o computador.**

- 1. Desative o sistema operacional:
	- l **No Windows Vista®:**

Clique em **Iniciar** . Em seguida, clique na seta localizada no canto inferior direito do menu **Iniciar**, conforme descrito abaixo, e clique em **Desligar**.

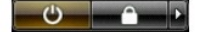

#### l **No Windows® XP:**

Clique em **Iniciar**® **Desligar o computador**® **Desligar**.

- O computador será desligado após a conclusão do processo de desativação do sistema operacional.
- 2. Desligue o computador e todos os dispositivos conectados. Se o computador e os dispositivos conectados não desligarem automaticamente quando<br>você desligar o sistema operacional, pressione e mantenha pressionado o botão

### <span id="page-55-0"></span>**Depois de trabalhar na parte interna do computador**

Depois de concluir os procedimentos de recolocação/substituição, certifique-se de conectar os dispositivos externos, as placas, os cabos, etc. antes de ligar o computador.

1. Recoloque a [tampa](file:///C:/data/systems/op380/pb/SM/MT/Cover.htm).

**AVISO: Para conectar o cabo de rede, conecte-o primeiro ao dispositivo de rede e depois ao computador.**

- 2. Conecte os cabos de rede ou telefone ao computador.
- 3. Conecte o computador e todos os dispositivos associados às tomadas elétricas.<br>4. Ligue o computador.<br>5. Verifique se o computador funciona corretamente, executando o <u>[Dell Diagnostics](file:///C:/data/systems/op380/pb/SM/MT/diags.htm#ddiags)</u>.
-